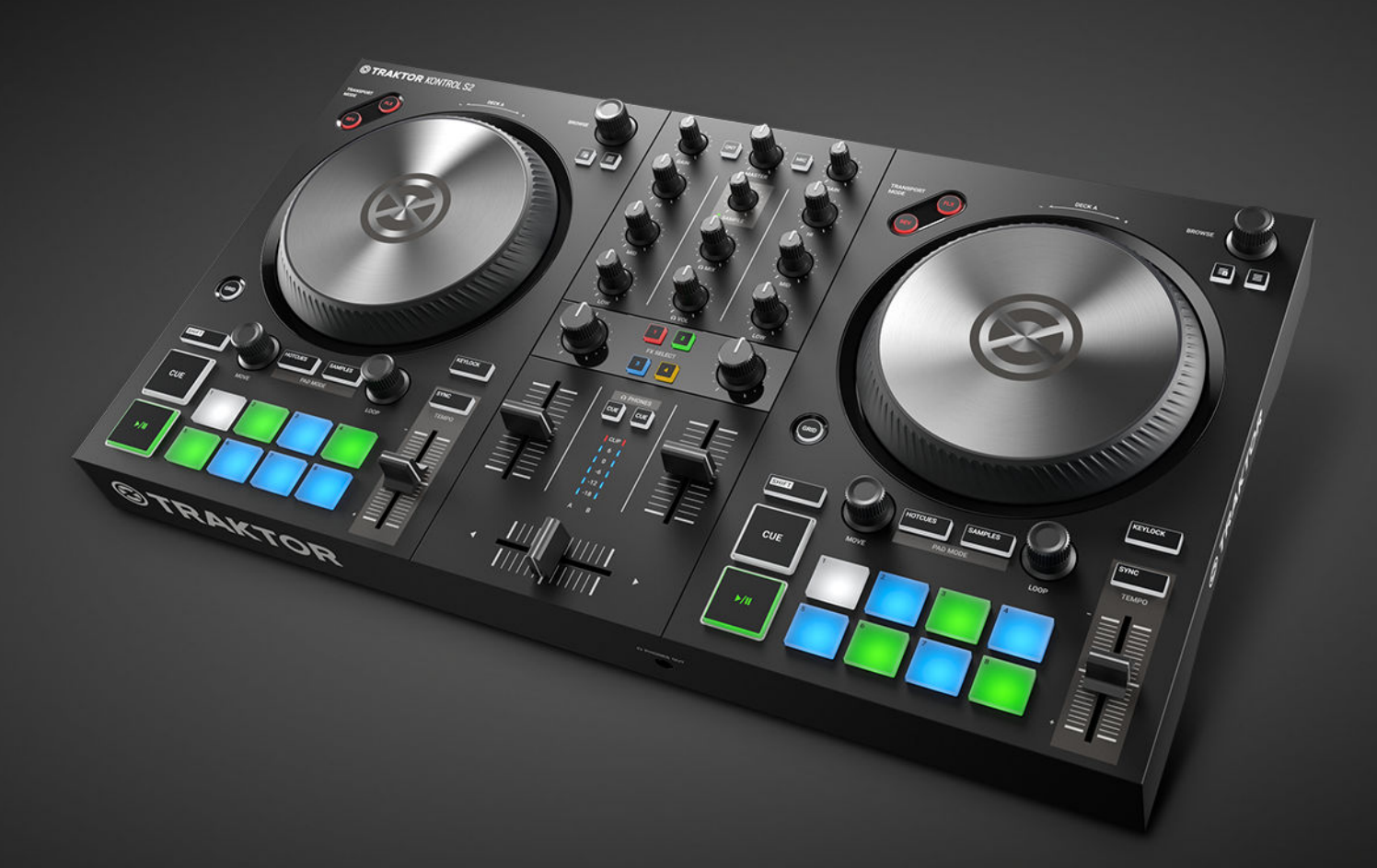

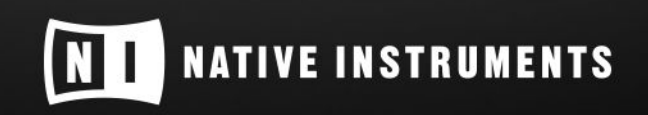

THE FUTURE OF SOUND

# Inhaltsverzeichnis

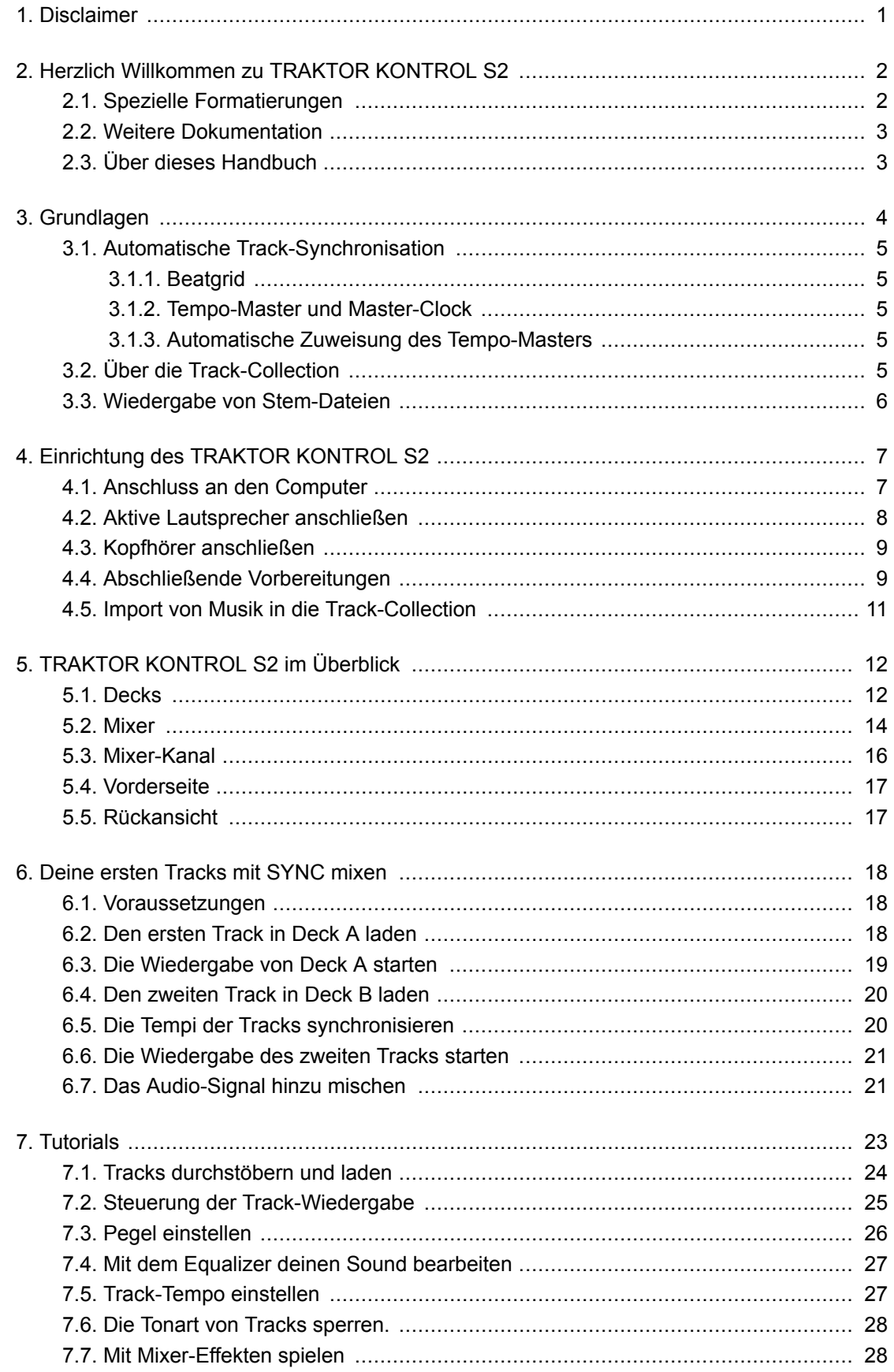

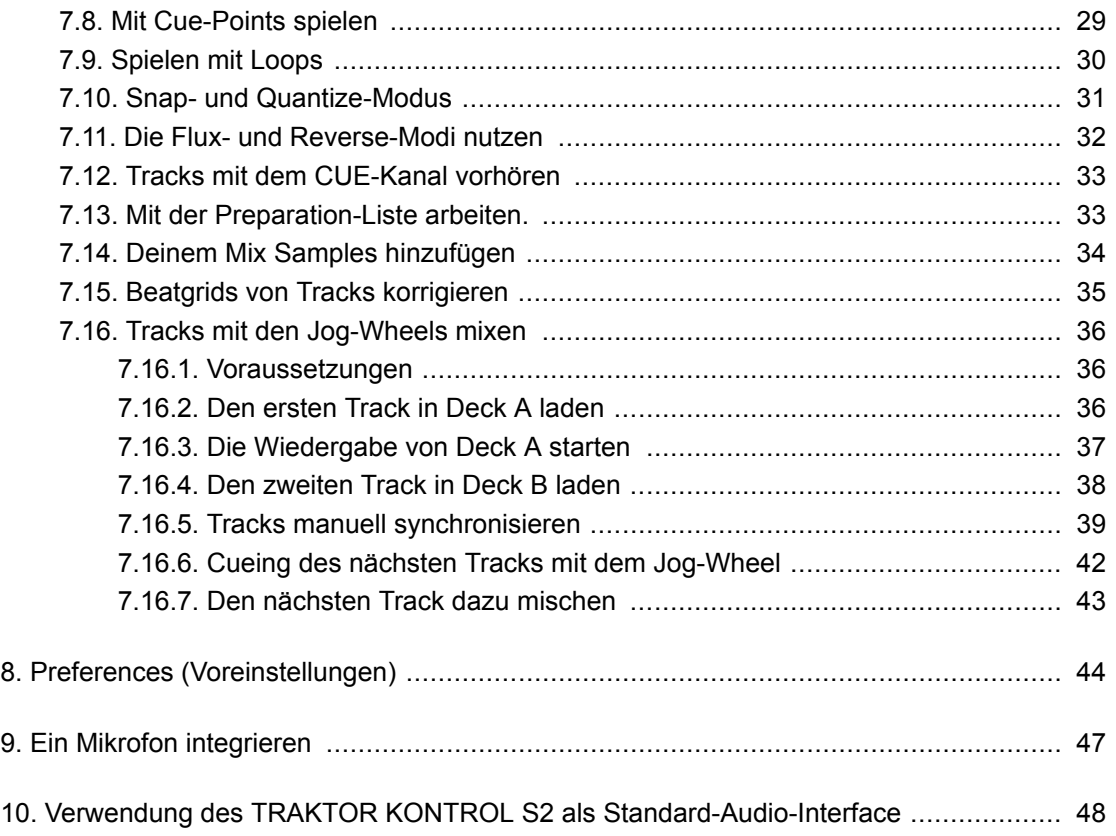

# <span id="page-3-0"></span>**1. DISCLAIMER**

Der Inhalt dieses Dokuments kann sich ohne Ankündigung ändern und stellt keine Verpflichtung seitens der Native Instruments GmbH dar. Die in diesem Dokument beschriebene Software wird unter einer Lizenzvereinbarung zur Verfügung gestellt und darf nicht kopiert werden. Ohne ausdrückliche schriftliche Genehmigung der Native Instruments GmbH, im Folgenden Native Instruments genannt, darf kein Teil dieses Handbuchs in irgendeiner Form kopiert, übertragen oder anderweitig reproduziert werden.

"Native Instruments", "NI" und die zugehörigen Logos sind (eingetragene) Markenzeichen der Native Instruments GmbH.

Mac, macOS, GarageBand, Logic und iTunes sind Markenzeichen von Apple, Inc., eingetragen in den USA und in anderen Ländern.

Windows und DirectSound sind in den USA und in anderen Ländern als Markenzeichen der Microsoft Corporation eingetragen.

Alle anderen Markenzeichen sind das Eigentum Ihrer jeweiligen Besitzer und ihre Nutzung impliziert keinerlei Zugehörigkeit zu ihnen oder Unterstützung durch sie.

Dokument verfasst von: Native Instruments GmbH

Software-Version: 3.0.2 (12/2018)

Hardware-Version: TRAKTOR KONTROL S2 MK3

Besonderer Dank gebührt dem Beta-Test-Team, das nicht nur eine unschätzbare Hilfe beim Aufspüren von Fehlern war, sondern mit seinen Vorschlägen ein besseres Produkt hat entstehen lassen.

# <span id="page-4-0"></span>**2. HERZLICH WILLKOMMEN ZU TRAKTOR KON-TROL S2**

Danke, dass du dich für TRAKTOR KONTROL S2 entschieden hast. Aufgrund von Kunden wie dir können wir weiterhin bahnbrechende Musik-Soft- und -Hardware entwickeln. TRAKTOR KON-TROL S2 ist ein komplett integriertes Hard- und Software-DJ-Performance-System. Der all-in-one TRAKTOR-KONTROL-S2-Controller bietet dir einen ergonomischen DJ-Mixer, ein integriertes 24- Bit/48 kHz-Audio-Interface und eine hochauflösende Bedienoberfläche, alles perfekt auf die Zusammenarbeit mit TRAKTOR PRO 3 zugeschnitten.

Dieses Benutzerhandbuch versorgt dich mit allen Informationen, die du benötigst, um mit dem Mixen, Syncen und Loopen anzufangen. Wenn du bereits mit TRAKTOR vertraut bist, hilft dir diese Einführung auch bei der fortgeschrittenen Nutzung des TRAKTOR KONTROL S2.

# **2.1. Spezielle Formatierungen**

In diesem Handbuch werden spezielle Formatierungen verwendet, um auf Besonderheiten oder mögliche Probleme hinzuweisen. Die Symbole neben den folgenden Randbemerkungen zeigen an, um welche Art von Informationen es sich handelt:

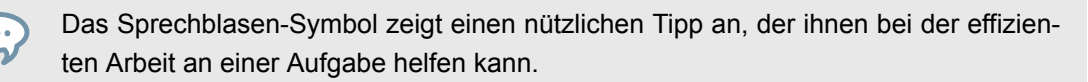

Das Ausrufezeichen hebt wichtige Informationen hervor, die für den aktuellen Kontext essentiell sind.

Das Warn-Symbol warnt dich vor wichtigen Belangen und potenziellen Risiken, die deine volle Aufmerksamkeit benötigen.

Darüber hinaus werden folgende Formatierungen verwendet:

- Laufwerkspfade deiner Festplatten oder anderer Speichermedien werden *kursiv* dargestellt.
- Wichtige Bezeichnungen und Begriffe werden **fett** gedruckt.
- Verweise auf die Tasten deiner Rechnertastatur werden in eckigen Klammern dargestellt, z.B. "Drücke [Shift] + [Enter]".

#### <span id="page-5-0"></span>**Kurzbezeichnungen für Software und Hardware**

Im weiteren Verlauf dieses Handbuchs werden wir den TRAKTOR KONTROL S2 Hardware-Controller auch als **TRAKTOR KONTROL S2**, **S2-Controller** oder einfach als **S2** bezeichnen.

Genauso verfahren wir mit der TRAKTOR-Software, die manchmal einfach nur **TRAKTOR** genannt wird.

# **2.2. Weitere Dokumentation**

Native Instruments bietet bezüglich TRAKTOR KONTROL S2 viele Informationsquellen. Die wichtigsten Dokumente für den Einstieg sind:

- **TRAKTOR-KONTROL-S2-Handbuch**: Dieses Handbuch leitet dich durch die Einrichtung der Hard- und Software, um dein TRAKTOR-KONTROL-S2-System zum laufen zu bringen. Es bietet außerdem durch Aufgaben-bezogene Anleitungen einen praktischen Einstieg in die Nutzung deines TRAKTOR KONTROL S2.
- **TRAKTOR-PRO-3-Handbuch**: Um weitergehende Informationen über sämtliche Funktionen der TRAKTOR-Software zu erhalten, lies bitte das TRAKTOR-PRO-3-Handbuch.

# **2.3. Über dieses Handbuch**

Du liest gerade das TRAKTOR-KONTROL-S2-Handbuch. Dieses Handbuch ist wie folgt unterteilt:

- [Grundlagen](#page-6-0) führt dich kurz in die TRAKTOR-KONTROL-S2-Bedienoberfläche und ihre Hauptbereiche ein und beschreibt dabei die Hardware und die Software.
- [Einrichtung des TRAKTOR KONTROL S2](#page-9-0) führt dich durch die Einrichtung deines TRAKTOR-KONTROL-S2-Systems und den Import deiner Musik in TRAKTOR.
- [TRAKTOR KONTROL S2 im Überblick](#page-14-0) ist ein ausführliches Nachschlagewerk, in dem alle Bedienelemente des TRAKTOR-KONTROL-S2-Hardware-Controllers beschrieben sind. Wenn du dir nicht sicher bist, welche Funktion ein bestimmtes Bedienelement hat, findest du hier alle nötigen Informationen.
- [Deine ersten Tracks mit SYNC mixen](#page-20-0) ist eine Schnell-Anleitung, die sich um die wichtigsten Schritte beim Mixen deiner ersten Tracks mit der SYNC-Funktion dreht.
- [Tutorials](#page-25-0) bietet eine Sammlung von kurzen Anleitungen, die dir den Umgang mit den einzelnen Bereichen des Controllers zeigen. Dazu gehört auch eine Anleitung zur manuellen Angleichung von Tracks mit den Jog-Wheels. Mehr dazu findest du in [Tracks mit den Jog-Wheels mixen.](#page-38-0)
- [Preferences \(Voreinstellungen\)](#page-46-0) beschreibt die Preferences (Voreinstellungen) von TRAKTOR und die Optionen, um den TRAKTOR KONTROL S2 an verschiedene Aufgaben anzupassen.
- [Ein Mikrofon anschließen](#page-49-0) zeigt dir verschiedene Konfigurationen zur Integration des TRAKTOR KONTROL S2 in dein Studio- oder Live-Setup.
- [Verwendung des TRAKTOR KONTROL S2 als Standard-Audio-Interface](#page-50-0) beschreibt die Nutzung des Audio-Interfaces des TRAKTOR KONTROL S2 als Standard-Audio-Interface deines Computers.
- Specification enthält die technischen Spezifikationen des TRAKTOR-KONTROL-S2-Controllers.

# <span id="page-6-0"></span>**3. GRUNDLAGEN**

Dieser Abschnitt beschreibt in aller Kürze die Hauptbereiche und Konzepte deines TRAKTOR-KONTROL-S2-Hardware-Controller in Bezug auf die TRAKTOR-PRO-Software.

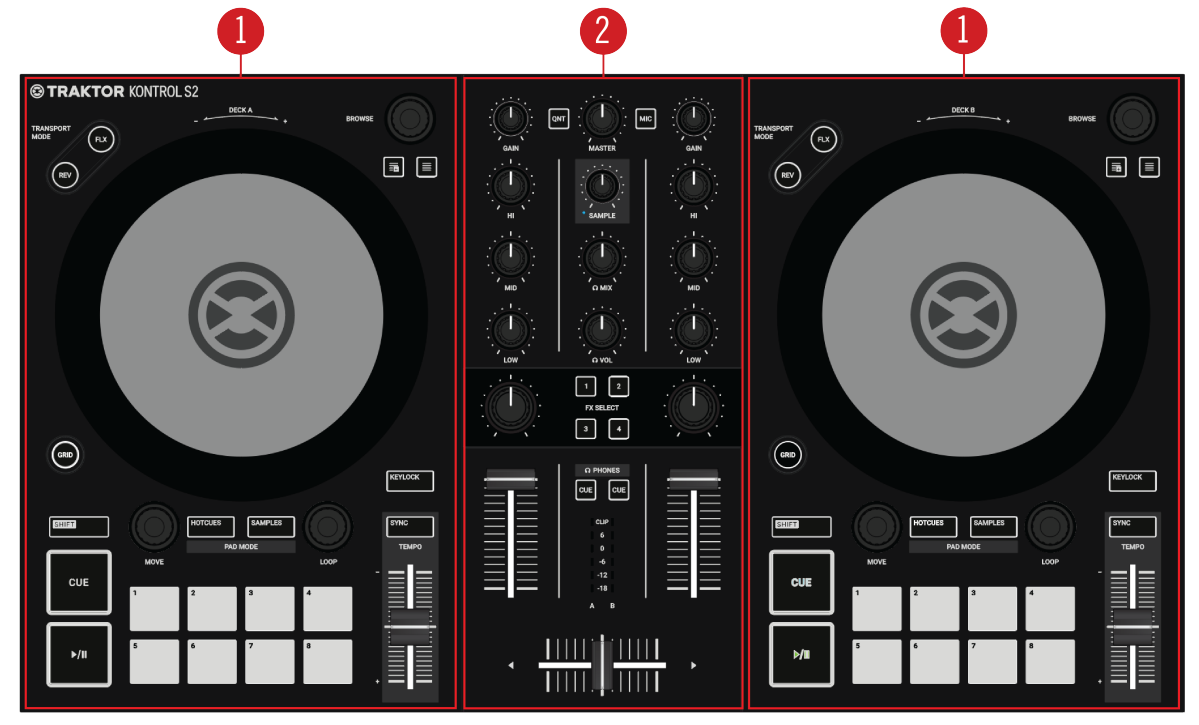

**TRAKTOR KONTROL S2.**

( **1**) **Decks**: Du kannst die Decks zur Steuerung von Tracks und Samples nutzen, ähnlich wie bei DJ-Plattenspielern oder CD-Playern, aber mit zusätzlichen Funktionen. TRAKTOR bietet vier Decks, von denen jedes zwischen verschiedenen Deck-Typen umgeschaltet werden kann: Track-Deck, Remix-Deck, STEM-Deck und Live-Input.

TRAKTOR KONTROL S2 ist mit zwei physischen Decks ausgestattet. Das linke Deck auf deinem S2 steuert Deck **A** in der Software und das rechte Deck steuert Deck **B** in der Software. Außerdem kannst du mit dem **SAMPLE**-Modus des S2 die Decks **C** und **D** steuern.

Der S2 ist für die Steuerung von Track-Decks in Deck **A** und **B** und zur Steuerung von Remix-Decks in Deck **C** und **D** ausgelegt. Daher sollten die oberen beiden Decks der Software immer Track- oder STEM-Decks und die unteren beiden Decks der Software immer Remix-Decks sein.

( **2**) **Mixer**: Der Mixer mischt die Audiosignale der Decks. Der Mixer befindet sich in der Mitte der TRAKTOR-Software und deines TRAKTOR-KONTROL-S2-Controllers. Auf dem S2 besteht der Mixer aus zwei Mixer-Kanälen **A** und **B**, die von den jeweiligen Audiosignalen der Decks **A** und **B** gespeist werden. Jeder Mixer-Kanal verfügt über Bedienelemente zur Bearbeitung des Audiosignals und zur Einstellung der Lautstärke, bevor das Audiosignal in den **MASTER**-Ausgang geleitet wird. Der **SAMPLE**-Drehregler in der Mitte des Mixers steuert den Pegel des kombinierten Kanals für Deck **C** und **D**. Außerdem bietet der Mixer den Crossfader, mit dem du zwischen den Audiosignalen der Mixer-Kanäle **A** und **B** überblenden kannst.

# <span id="page-7-0"></span>**3.1. Automatische Track-Synchronisation**

Dieser Abschnitt stellt die Prinzipien der automatischen Synchronisations-Funktionen vor, die TRAKTOR bietet.

Eine der zentralen Funktionen von TRAKTOR ist die automatische Synchronisation von Tracks. Nachdem Tracks in die Decks geladen wurden, kannst du mit der **SYNC**-Funktion die Tempi der Tracks synchronisieren. Das Tempo des synchronisierten Tracks passt sich dabei an das Tempo des Tempo-Masters, d.h. dem Track im laufenden Deck, an. Damit das klappt, nutzt TRAKTOR die Informationen über Tempo und Beat aus den Beatgrids der Tracks. Samples und Effekte, die sich über die Zeit ändern, werden automatisch zum aktuellen Tempo-Master synchronisiert.

# **3.1.1. Beatgrid**

Beide der Analyse der Tracks extrahiert TRAKTOR zuverlässige Tempo-Informationen für die Synchronisation. Diese Analyse bestimmt das Tempo (BPM) und die Position der Beats im Track, woraus das Beatgrid entsteht. Jeder deiner Tracks verfügt über ein eigenes Beatgrid.

# **3.1.2. Tempo-Master und Master-Clock**

Der **Tempo Master** stellt das Referenz-Tempo, zu dem die Decks synchronisiert werden. Wenn auf einem Deck die **SYNC**-Funktion aktiviert wird, synchronisiert TRAKTOR den Track im Deck zum Tempo-Master. Der Tempo-Master kann entweder ein Deck oder die **Master-Clock** von TRAKTOR sein. Wenn die Master-Clock der Tempo-Master ist, stellt sie die globale Tempo-Referenz dar, zu der sich alle Decks synchronisieren können. Der Tempo-Master muss während einem deiner Mixes nicht der gleiche bleiben, es kann zu jeder Zeit aber immer nur einen Tempo-Master geben.

## **3.1.3. Automatische Zuweisung des Tempo-Masters**

Im **AUTO**-Modus auf dem Master-Steuer-Panel weist TRAKTOR den Tempo-Master automatisch zu. Beim mixen von Tracks mit der SYNC-Funktion, wird das synchronisierte Deck automatisch der neue Tempo-Master, sowie der Track des aktuellen Tempo-Master-Decks endet oder manuell gestoppt wird. Das geht so weiter, bis kein anderer Track zum Tempo-Master synchronisiert wird. Dann wird die Master-Clock automatisch der neue Tempo-Master, sobald die Wiedergabe des aktuellen Tracks aufhört. Der MASTER-Button im Master-Steuer-Panel leuchtet dann.

Der **AUTO**-Modus ist in der Grundeinstellung aktiviert.

# **3.2. Über die Track-Collection**

Die Track-Collection steht für die gesamte Musik, die du in TRAKTOR nutzt.Mit der Track Collection kannst du deine Tracks organisieren, sie mit Tags versehen und für die Verwendung als Teil deines Mixes vorbereiten.

Ein Vorteil der Track-Collection ist, dass sie die Metadaten der Tracks, wie Track-Titel, Künstlername, Tempo, Genre, Tonart, usw., enthält. Sie speichert außerdem TRAKTOR-spezifische Informationen über deine Tracks.

# <span id="page-8-0"></span>**3.3. Wiedergabe von Stem-Dateien**

Grundsätzlich ist der S2 zur Steuerung von Tracks in Track-Decks ausgelegt. Du kannst aber auch STEM-Dateien in die Decks laden. Dann schalten die Decks in TRAKTOR auf den Deck-Typ STEM-Deck und zeigt die Wellenformen der einzelnen STEM-Parts sowie zusätzliche Bedienelemente an. Du kannst mit dem S2 die STEM-Dateien wie normale Tracks wiedergeben, hast dabei aber keine weitergehende Kontrolle über die STEM-Dateien.

# <span id="page-9-0"></span>**4. EINRICHTUNG DES TRAKTOR KONTROL S2**

In diesem Abschnitt gehen wir davon aus, dass du TRAKTOR PRO 3 bereits über NATIVE ACCESS installiert hast und du daher beginnen kannst, den S2 für seine erste Nutzung einzurichten. Sollte dies nicht der Fall sein, folge bitte den Anleitungen in diesem Link: [Registrierung und](https://support.native-instruments.com/hc/en-us/articles/360000335597-Registering-and-Installing-a-Native-Instruments-Product-VIDEO-) [Installation eines Native Instruments-Produkts mit NATIVE ACCESS.](https://support.native-instruments.com/hc/en-us/articles/360000335597-Registering-and-Installing-a-Native-Instruments-Product-VIDEO-)

Dieser Abschnitt beschreibt die Einrichtung des TRAKTOR KONTROL S2. Wenn alle Geräte angeschlossen sind, sollte dein Setup wie in der folgenden Abbildung aussehen:

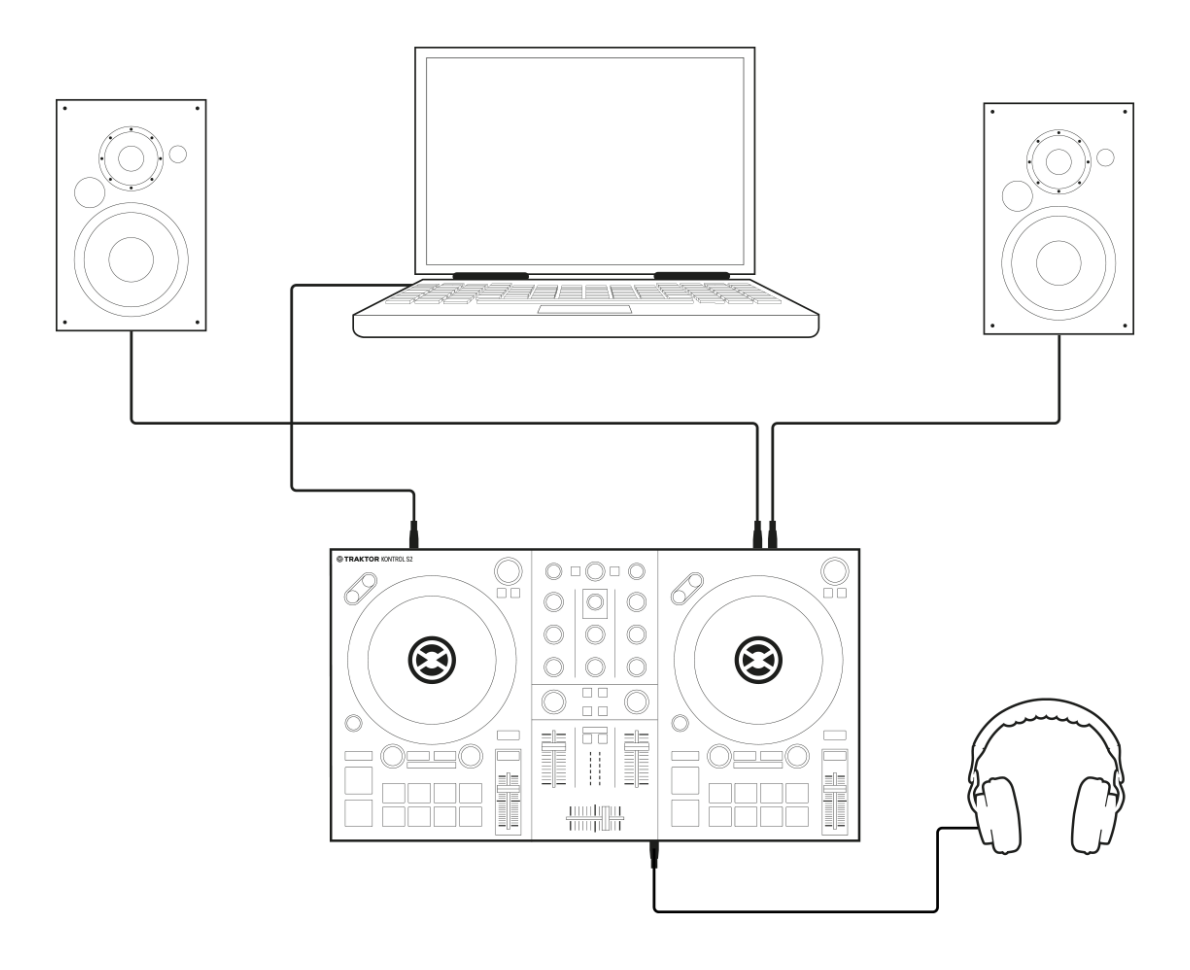

**TRAKTOR-KONTROL-S2-Setup.**

## **4.1. Anschluss an den Computer**

Um den TRAKTOR KONTROL S2 an deinen Rechner anzuschließen:

- 1. Verbinde das "Geräte-Ende" (rechteckiger Stecker) des beiliegenden USB-Kabels mit der USB-Buchse auf der Rückseite des TRAKTOR KONTROL S2.
- 2. Schließe das "Computer-Ende" (flacher Stecker) des USB-Kabels an einen freien USB-2.0- Anschluss deines Computers an.

<span id="page-10-0"></span>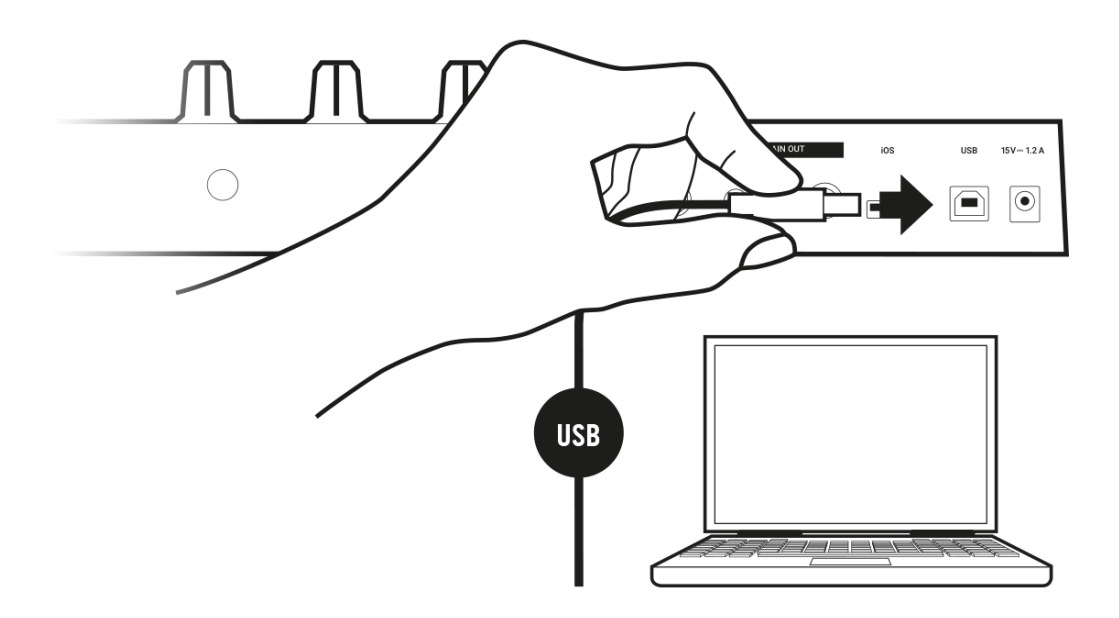

# **4.2. Aktive Lautsprecher anschließen**

Um einen Verstärker oder Aktivboxen an den TRAKTOR KONTROL S2 anzuschließen:

• Schließe die Hauptausgänge **MAIN OUT RCA** (oder die 3,5-mm-Buchse) auf der Rückseite des TRAKTOR CONTROL S2 über passende Kabel an die Eingänge deines Verstärkers an.

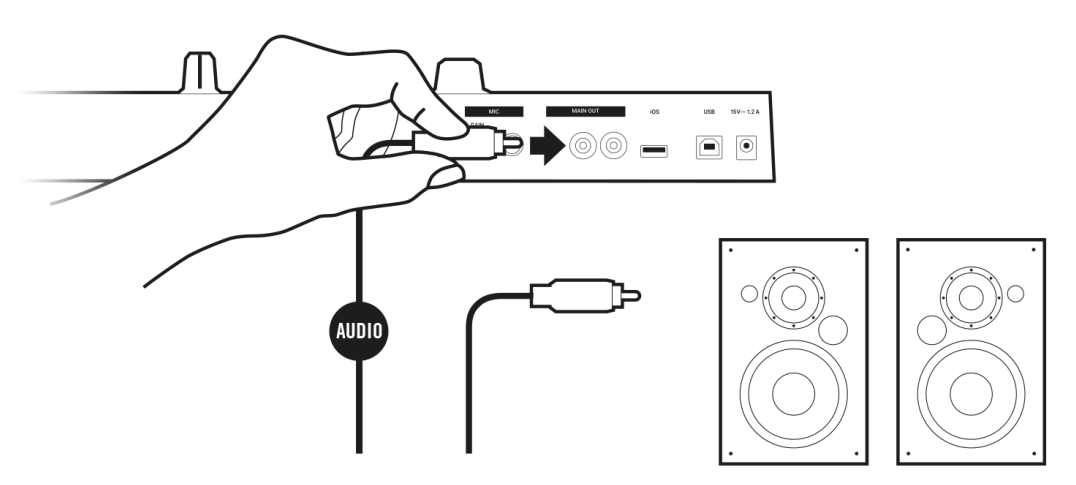

<span id="page-11-0"></span>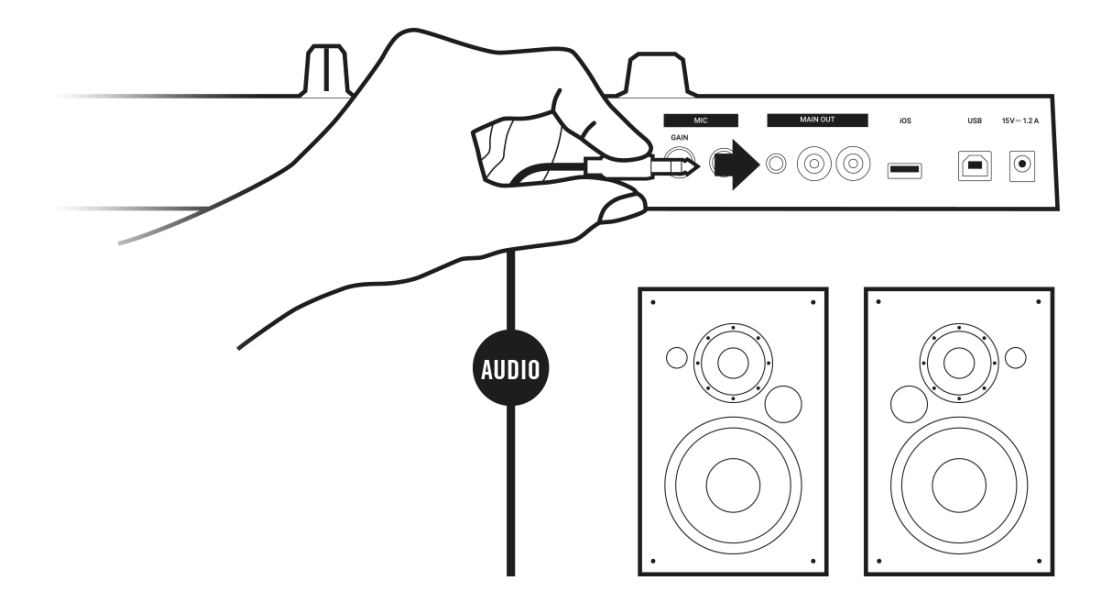

### **4.3. Kopfhörer anschließen**

Um einen Kopfhörer an den TRAKTOR KONTROL S2 anzuschließen:

• Schließe deinen Kopfhörer mit einem 3,5-mm-Stecker an die **PHONES-OUT**-Buchse an der Vorderseite des TRAKTOR KONTROL S2 an.

# **4.4. Abschließende Vorbereitungen**

Nach der erfolgreichen Einrichtung des TRAKTOR-KONTROL-S2-Systems kannst du die Geräte einschalten. Wir empfehlen das Einschalten der Geräte folgender Reihenfolge:

### **Geräte anschalten und TRAKTOR starten**

- 1. Drehe auf deinem S2 die Pegel auf das Minimum, indem du den **MASTER**-Drehregler und den **VOL**-Drehregler für die Kopfhörer-Lautstärke nutzt.
- 2. Schalte dein Verstärkersystem ein (aktive Lautsprecher oder Verstärker mit passiven Lautsprechern).
- 3. Starte deinen Computer.
- 4. Starte TRAKTOR mit einem Doppelklick auf das TRAKTOR-3-Anwendungs-Symbol auf deinem Desktop.

Die TRAKTOR-Software startet.

### **Deine Daten aus einer vorherigen TRAKTOR-Installation importieren**

Wenn du TRAKTOR zum ersten Mal startest, erkennt TRAKTOR, ob eine vorherige TRAKTOR-Version auf deinem System installiert ist. In diesem Fall fragt TRAKTOR, ob du deine bisherigen Daten aus den bestehenden Benutzer-Inhalten in einen neuen Ordner in deinem aktuellen Benutzer-Ordner importieren soll. Deine bestehenden Daten bleiben durch den Kopiervorgang in den neuen Ordner unverändert.

Wenn du Daten aus deiner vorherigen TRAKTOR-Installation importieren möchtest:

• Klicke zur Bestätigung **Yes**. Die Daten werden importiert.

### **TRAKTOR auf die Grundeinstellungen umschalten**

Wenn du TRAKTOR zum ersten Mal mit dem S2 startest, fragt TRAKTOR, ob du die Mixer-FX-Auswahl auf die Grundeinstellungen umschalten möchtest. Das ist für die vorgesehene Benutzeerfahrung mit deinem S2 nötig:

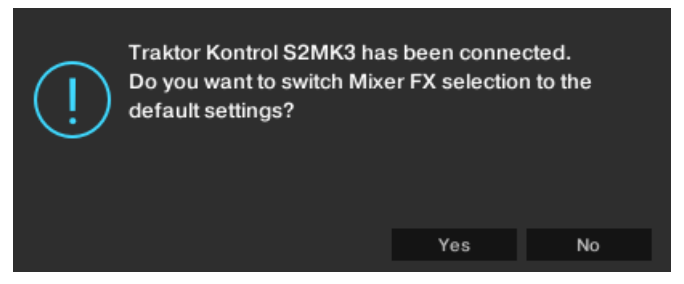

**TRAKTOR-Meldung zum Umschalten der Mixer-FX-Vorauswahl auf die Grundeinstellung.**

• Klicke auf **Yes**.

Die Vorauswahl der Mixer-FX wird auf die Grundeinstellung gesetzt.

### **TRAKTOR mit dem Setup Wizard konfigurieren**

Der Setup-Wizard erscheint automatisch, wenn du TRAKTOR nach der Installation zum ersten mal startest. Der Setup-Wizard hilft dir bei der Konfiguration der Software nach deinen Wünschen über einige wenige Mausklicks. Um TRAKTOR für die Steuerung mit deinem S2-Controller zu konfigurieren, mache Folgendes:

- 1. Klicke auf der **WELCOME**-Page auf **Next**, um fortzufahren.
- 2. Wähle auf der **DECK-LAYOUT**-Page das Deck-Setup, dass du mit deinem S2 nutzen möchtest, z.B. **2 Track Decks + 2 Remix Decks**.
- 3. Klicke auf **Next**, um fortzufahren. Die **SUMMARY**-Page zeigt dir die Konfiguration von TRAKTOR an.
- 4. Klicke auf **Finish**, um deine Konfiguration zu bestätigen. Das TRAKTOR-Fenster erscheint jetzt im Essential-Layout.

<span id="page-13-0"></span>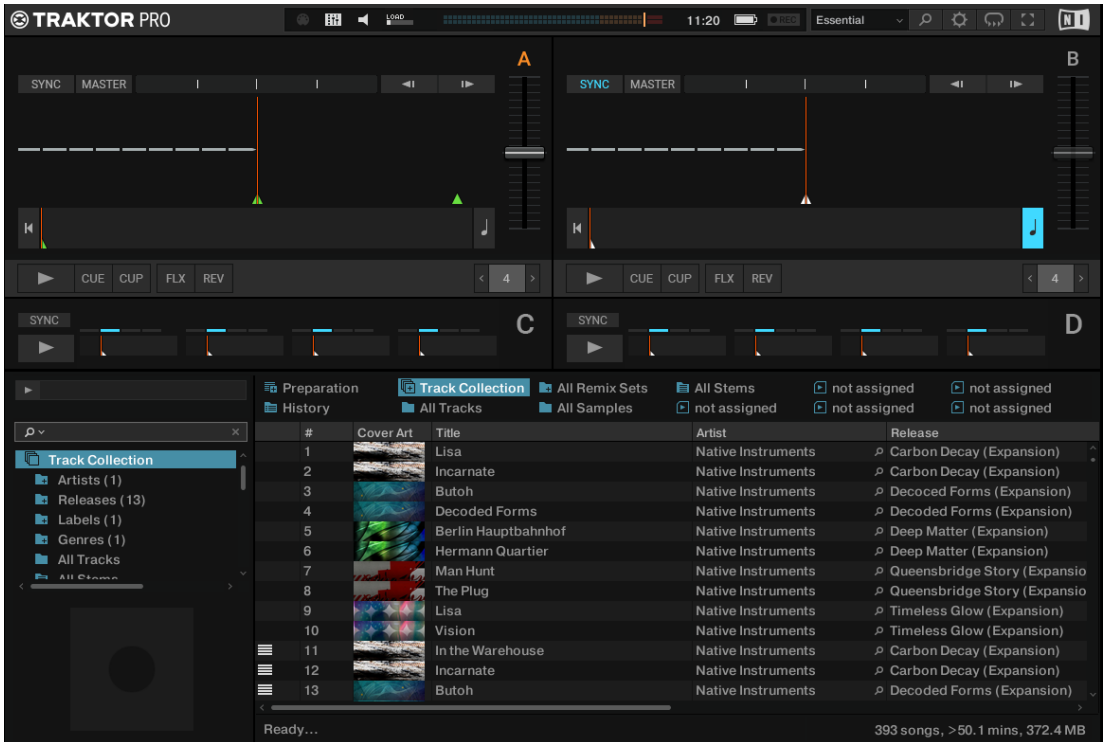

# **4.5. Import von Musik in die Track-Collection**

Der bequemste Weg, deine Tracks in die Track-Collection von TRAKTOR zu bekommen, ist sie einfach mit der Maus hinein zu ziehen:

• Zieh die Musik-Dateien vom Ort auf deinem Computer auf den **Track-Collection**-Ordner in der Browser-Baumstruktur von TRAKTOR und lasse sie dort los. TRAKTOR analysiert nun die Metadaten der Musik-Dateien und speichert die Dateien in der Track-Collection.

# <span id="page-14-0"></span>**5. TRAKTOR KONTROL S2 IM ÜBERBLICK**

Dieser Abschnitt stellt den TRAKTOR KONTROL S2 mitsamt seinen Bedienelemente und Anschlüssen vor.

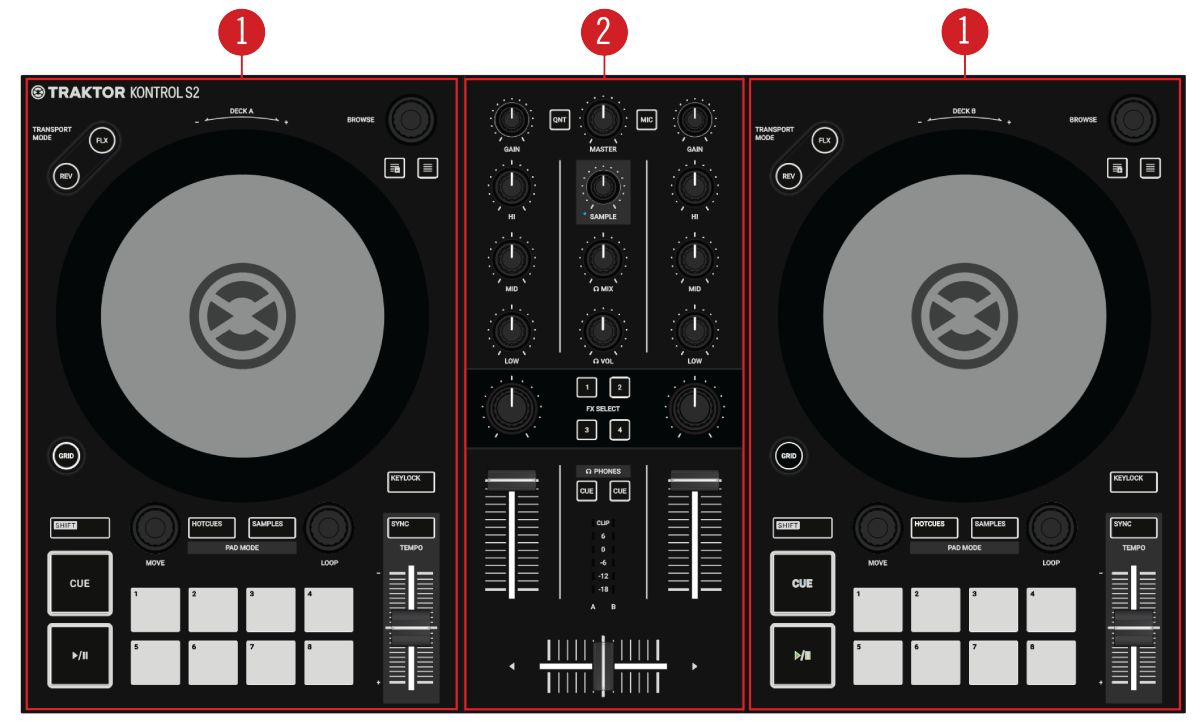

**TRAKTOR KONTROL S2.**

( **1**) **Decks**: Der TRAKTOR KONTROL S2 verfügt über zwei physischen Decks. Du kannst die Decks zur Steuerung von Tracks und Samples nutzen. Das linke Deck auf deinem S2 steuert Track-Deck **A** in der Software und das rechte Deck auf deinem S2 steuert Track-Deck **B** in der Software. Außerdem kannst du TRAKTORs Remix-Decks **C** und **D** steuern. Mehr Informationen dazu findest du in Decks.

( **2**) **Mixer**: Der Mixer mischt die Audiosignale der Decks. Der Mixer besteht aus zwei Mixer-Kanälen **A** und **B**, die von den jeweiligen Audiosignalen der Decks **A** und **B** gespeist werden. Jeder Mixer-Kanal verfügt über Bedienelemente zur Bearbeitung des Audiosignals und zur Einstellung der Lautstärke, bevor das Audiosignal in den **MASTER**-Ausgang geleitet wird. Der **SAMPLE**-Drehregler in der Mitte des Mixers steuert den Pegel des kombinierten Kanals für Deck **C** und **D**. Außerdem bietet der Mixer den Crossfader, mit dem du zwischen den Audiosignalen der Mixer-Kanäle **A** und **B** überblenden kannst. Mehr Informationen dazu findest du in [Mixer](#page-16-0) und [Mixer-](#page-18-0)[Kanal.](#page-18-0)

# **5.1. Decks**

Der TRAKTOR KONTROL S2 ist mit zwei physischen Decks zur Steuerung der TRAKTOR-Decks ausgestattet. Jedes Deck verfügt über die folgenden Bedienelemente:

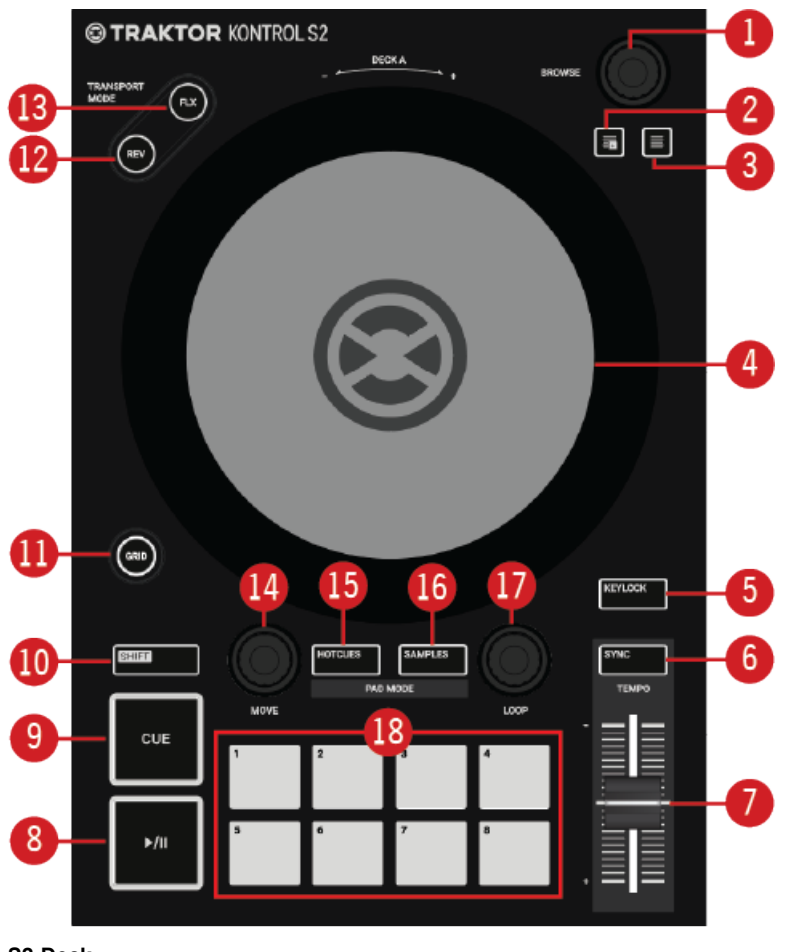

**S2-Deck.**

( **1**) **BROWSE-Encoder**: Dient der Navigation durch TRAKTORs Browser. Drehe den **BROWSE**-Encoder zur Auswahl von Tracks in der Track-Liste. Du kannst den gewählten Track durch drücken des **BROWSE**-Encoders in das Deck laden.

( **2**) **Preparation-Button**: Fügt den in der Track-Liste gewählten Track der Preparation-Liste hinzu. Mit der Preparation-Liste kannst du die Tracks für deinen nächsten Mix vorbereiten.

( **3**) **BROWSE-View-Button**: Maximiert den Browser-View in der TRAKTOR-Software.

( **4**) **Jog Wheel**: Das Jog-Wheel bietet dir erweiterte Kontrolle über den Track-Transport. Wie bei einem konventionellen CD-Player oder einem Plattenspieler kannst du manuell die Wiedergabe anhalten, anschubsen oder bremsen und durch Berühren und Drehen des Jog-Wheels und des äußeren Rings mit deiner Musik scratchen. Außerdem dient es der manuellen Korrektur des Beatgrids von Tracks.

( **5**) **KEYLOCK**: Schaltet für das Deck Keylock ein. Wenn du das Tempo des Tracks auf dem Deck bei aktiviertem Keylock änderst, bleiben Tonhöhe und Tonart des Tracks von der Tempo-Änderung unberührt.

( **6**) **SYNC**: Synchronisert das Deck zum Tempo-Master.

( **7**) **TEMPO**-Fader: Dient der manuellen Einstellung des Track-Tempos auf dem Deck. Der **TEM-PO**-Fader kann im Absolute-Modus und im Relative-Modus arbeiten. Wenn das Deck zum Master-Tempo synchronisiert läuft, hat der **TEMPO**-Fader keinerlei Effekt.

( **8**) **Play/Pause**: Dient dem Starten oder Pausieren der Track-Wiedergabe auf dem Deck.

<span id="page-16-0"></span>( **9**) **CUE**: Wenn das Deck gestoppt ist, startet dieser Button die Wiedergabe ausgehend vom temporären Cue-Punkt. Bei laufender Wiedergabe springt die Wiedergabeposition bei Betätigung zurück auf den Cue-Punkt.

( **10**) **SHIFT**: Wenn du **SHIFT** gedrückt hältst, hast du Zugriff auf die Sekundärfunktionen einiger Bedienelemente des S2.

( **11**) **GRID**: Aktiviert den Beatgrid-Einstellungs-Modus. In diesem Modus kannst du mit dem Jog-Wheel das Beatgrid des geladenen Tracks korrigieren.

( **12**) **REV-Button**: Gibt den Track rückwärts wieder, wenn der Flux-Modus aktiviert ist.

( **13**) **FLX-Button**: Aktiviert auf dem Deck den Flux-Modus.

( **14**) **MOVE-Encoder**: Springt innerhalb des Tracks und aktiviert Looping. Wenn das Looping aktiv ist, kannst du mit dem **MOVE**-Encoder den Loop innerhalb des Tracks vorwärts und rückwärts verschieben.

( **15**) **HOTCUES-Button**: Aktiviert den **HOTCUES**-Modus. Wenn aktiv, kannst du die acht Pads nutzen, um Cue-Punkte und Loops zu speichern und auszulösen.

( **16**) **SAMPLES-Button**: Aktiviert den **SAMPLES**-Modus. Wenn aktiv, kannst du die acht Pads zum Spiel der ersten vier Samples der Sample-Slots in Remix-Deck **C** oder **D** nutzen.

( **17**) **LOOP-Encoder**: Aktiviert/deaktiviert das Looping und ändert die Loop-Länge.

( **18**) **Pads**: Die Funktion der Pads hängt vom aktuellen Pad-Modus ab:

- Im **HOTCUES**-Modus speichern und starten die Pads Cue-Punkte und Loops in Tracks oder STEM-Dateien.
- Im **SAMPLES** Modus spielen die Pads die ersten vier Sample-Zellen der Sample-Slots in den Remix-Decks **C** und **D**.

## **5.2. Mixer**

Der Mixer mischt die Audiosignale der Decks. Er befindet sich in der Mitte deines TRAKTOR KON-TROL S2 und enthält die folgenden Bedienelemente:

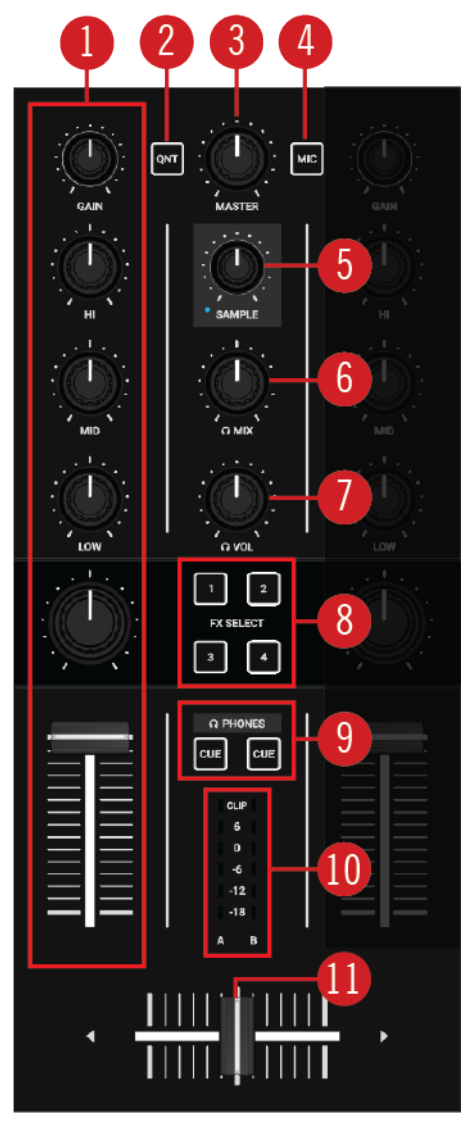

**Mixer.**

( **1**) **Mixer-Kanal A** und **B**: Die Mixer-Kanäle **A** und **B** empfangen jeweils die Audiosignale der Decks **A** und **B**. Jeder Mixer-Kanal verfügt über Bedienelemente zur Bearbeitung des Frequenzspektrums des Audiosignals und zur Einstellung der Lautstärke, bevor das Audiosignal in den **MASTER**-Ausgang geleitet wird. Mehr Info dazu findest du in [Mixer-Kanal.](#page-18-0)

( **2**) **QNT**: Aktiviert bzw. deaktiviert den Quantize-Modus bzw. den Snap-Modus. Mehr dazu findest du in [Snap- und Quantize-Modus](#page-33-0).

( **3**) **MASTER-Drehregler**: Regelt den Master-Lautstärkepegel.

( **4**) **MIC-Button**: Fügt das Signal des Mikrofon-Kanals zum Master-Signal hinzu.

( **5**) **SAMPLE-Drehregler**: Regelt die Lautstärke des kombinierten Kanals von Remix-Decks **C** oder **D**.

( **6**) **CUE-MIX-Drehregler**: Regelt das Mischverhältnis zwischen dem Master-Ausgangssignal und dem Signal des Cue-Kanals im Kopfhörer.

( **7**) **CUE-VOL-Drehregler**: Regelt die Lautstärke des CUE-Kanals.

( **8**) **Mixer-FX-SELECT-Buttons**: Wählt den jeweiligen Mixer-FX, der mit dem Mixer-FX-Amount-Button im Mixer-Kanal gesteuert werden soll.

<span id="page-18-0"></span>( **9**) **CUE-Button**: Schickt das Audiosignal des Mixer-Kanals zur Vorbereitung des nächsten Übergangs und zum Vorhören in den CUE-Kanal.

( **10**) **Kanal-Pegelmeter**: Gibt dir visuelle Rückmeldung über den GAIN-Pegel dieses Mixer-Kanals. Die blauen LEDs zeigen den Signalpegel unterhalb der Clipping-Schwelle an und die rote LED zeigt übersteuerte Signale an. Mehr dazu findest du in [Pegel einstellen.](#page-28-0)

( **11**) **Crossfader**: Dient der Überblendung zwischen den Audiosignalen der Mixer-Kanäle **A** und **B**. An jedem Endpunkt des Crossfaders wird das gegenüberliegende Signal komplett ausgeblendet. Beim Verschieben des Crossfaders werden die jeweiligen Audiosignale im Master-Ausgang stufenlos ein- bzw. ausgeblendet. In der Mittelposition sind beide Audiosignale komplett hörbar.

# **5.3. Mixer-Kanal**

Die Mixer-Kanäle **A** und **B** empfangen jeweils die Audiosignale der Decks **A** und **B**. Jeder Mixer-Kanal verfügt über Bedienelemente zur Einstellung der eingehenden und ausgehenden Pegel und zur Bearbeitung des Frequenzspektrums des Audiosignals. Die Mixer-Kanäle verfügen über die folgenden Bedienelemente:

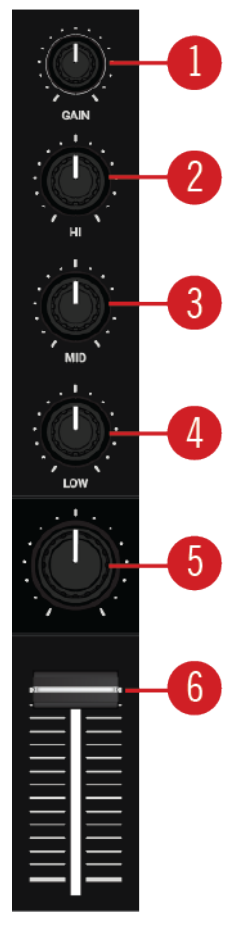

**Mixer-Kanal.**

( **1**) **GAIN-Drehregler**: Regelt den Eingangspegel des Signals des jeweiligen Decks, bevor es den Kanal-Fader durchläuft.

( **2**) **HI-Drehregler**: Hebt die hohen Frequenzen des Audiosignals an, schwächt sie ab oder entfernt sie.

<span id="page-19-0"></span>( **3**) **MID-Drehregler**: Hebt die mittleren Frequenzen des Audiosignals an, schwächt sie ab oder entfernt sie.

( **4**) **LOW-Drehregler**: Hebt die tiefen Frequenzen des Audiosignals an, schwächt sie ab oder entfernt sie.

( **5**) **Mixer-FX-Amount-Drehregler**: Der Mixer-FX-Amount-Drehregler steuert, wie stark der Mixer-FX auf das Audiosignal wirkt. In der Mittelposition ist der Mixer-FX für den Mixer-Kanal deaktiviert.

( **6**) **Kanal-Fader**: Regelt den Lautstärke-Pegel des Mixer-Kanals bevor das Audiosignal zum Crossfader geschickt wird.

# **5.4. Vorderseite**

Auf der Vorderseite des S2 sitzt die **PHONES-OUT**-Buchse des CUE-Kanals. Hier kannst du Stereo-Kopfhörer mit 6,3-mm-Klinkensteckern anschließen.

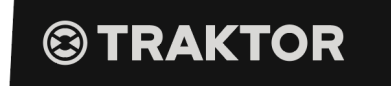

**Rückseite**

# **5.5. Rückansicht**

Dieser Abschnitt beschreibt alle Buchsen und Bedienelemente, die auf der Rückseite deines TRAKTOR KONTROL S2 zu finden sind.

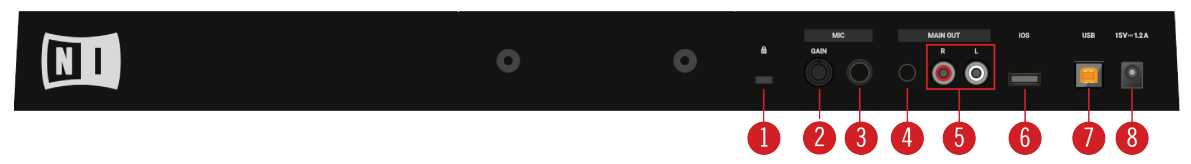

**Rückseite.**

( **1**) **Kensington-Lock-Slot**: Hier kannst du ein Kensington-kompatibles Schloss anschließen, um deinen S2 gegen Diebstahl zu schützen.

( **2**) **MIC GAIN**: Regelt den Pegel des eingehenden Mikrofonsignals.

( **3**) **MIC-6,3-mm-Buchse**: Zum Anschluss eines Mikrofons mit 6,3-mm-Klinkenstecker.

( **4**) **MAIN-OUT-3,5-mm-Buchse**: Zum Anschluss des S2 an Aktiv-Boxen.

( **5**) **MAIN-OUT-Cinch-R** / **-L**: Zum Anschluss des S2 an einen Verstärker.

( **6**) **iOS**: Zum Anschluss an ein iOS-Gerät für zukünftige iOS-Kompatibilität.

( **7**) **USB**: Zum Anschluss deines S2 an deinen Computer über das mitgelieferte USB-Kabel.

( **8**) **Netzteil-Buchse**: Hier wird das optionale Native-Instruments-Netzteil angeschlossen, das separat im Online-Shop von Native Instruments erworben werden kann.

# <span id="page-20-0"></span>**6. DEINE ERSTEN TRACKS MIT SYNC MIXEN**

In diesem Abschnitt lernst du, mit Deck A und Deck B und der **SYNC**-Funktion deine ersten beiden Tracks zu mixen. Bei dieser Methode brauchst du weder die Jog-Wheels noch deinen Kopfhörer. Wenn du eine etwas fortgeschrittenere Mix-Methode mit den Jog-Wheels und Kopfhörer ausprobieren möchtest, lies bitte [Tracks mit den Jog-Wheels mixen.](#page-38-0)

Bereite zunächst den Mixer vor, indem du die Bedienelemente zum Mixen von Deck **A** nach Deck **B** einstellst. Dann lädst du den ersten Track in Deck **A** und gehst dann Schritt für Schritt weiter vor.

## **6.1. Voraussetzungen**

1. Setze den Crossfader auf die Position ganz links.

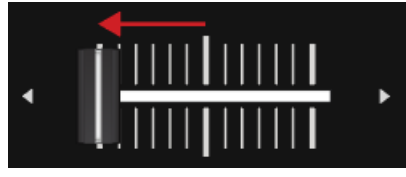

2. Setze Kanal-Fader A und Kanal-Fader B auf ihre Maximalposition.

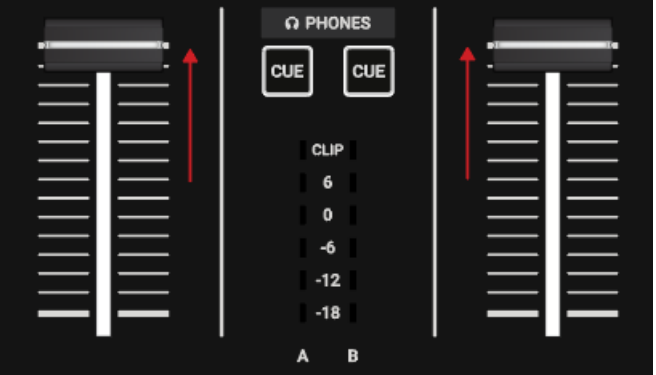

- 3. Stelle den **MASTER**-Drehregler auf seine Mittelposition von 0.0 dB.
- 4. Stelle die Lautstärke deiner Anlage oder der Aktiv-Lautsprecher auf den niedrigsten Pegel ein.

## **6.2. Den ersten Track in Deck A laden**

1. Drücke den **Browser-View**-Button, um den Browser-View in der Software zu maximieren.

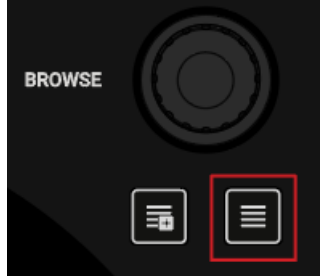

2. Drehe den **BROWSE**-Encoder, um einen deiner Tracks oder einen Demo-Track zu wählen, wie z.B. **Berlin Hauptbahnhof** von Native Instruments.

<span id="page-21-0"></span>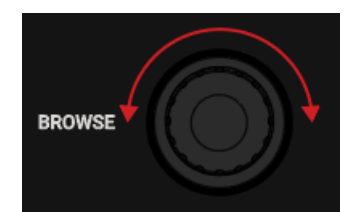

3. Drücke den **BROWSE**-Encoder, um den Track in das Deck zu laden.

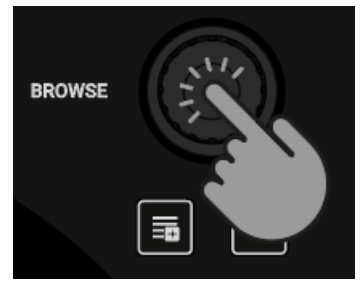

TRAKTOR analysiert jetzt den Track, um sein Tempo zu berechnen und dann Beatgrid und Wellenform zu erzeugen.

4. Drücke erneut den **Browser-View**-Button, um den Browser-View in der Software zu minimieren.

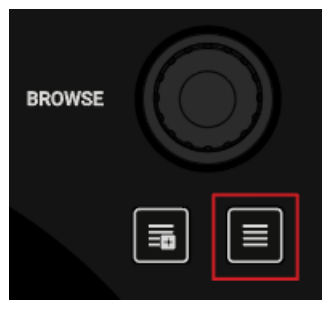

# **6.3. Die Wiedergabe von Deck A starten**

Um die Wiedergabe auf Deck **A** zu starten:

1. Drücke den Play/Pause-Button auf Deck **A**.

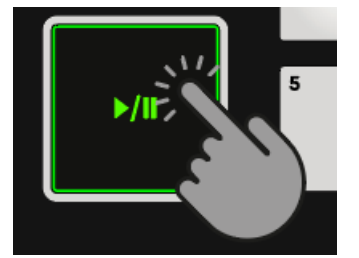

Die Wellenform fängt an, sich zu bewegen und die LEDs des Kanal-Pegelmeters im linken Mixer-Kanal **A** fangen an, Signale anzuzeigen.

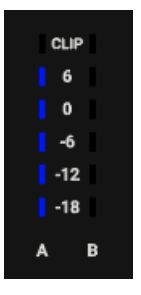

<span id="page-22-0"></span>2. Erhöhe langsam die Lautstärke deiner Anlage oder deiner Aktiv-Lautsprecher auf einen moderaten Hörpegel.

Du hörst jetzt das Audiosignal des Tracks auf deinen Lautsprechern.

# **6.4. Den zweiten Track in Deck B laden**

Der nächste Track, den du mixen möchtest, muss ein ähnliches Tempo haben, wie der bereits laufende Track.

1. Drücke den **Browser-View**-Button, um den Browser-View in der Software zu maximieren.

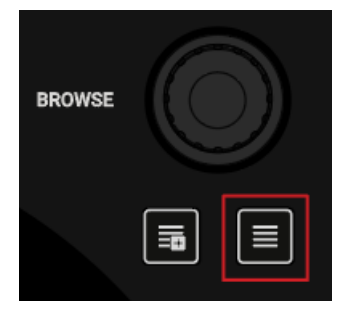

2. Drehe den **BROWSE**-Encoder, um einen deiner Tracks oder einen Demo-Track zu wählen, wie z.B. **Lisa** von Native Instruments.

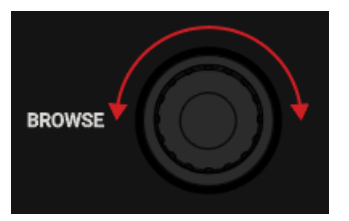

3. Drücke den **BROWSE**-Encoder, um den Track in das Deck zu laden.

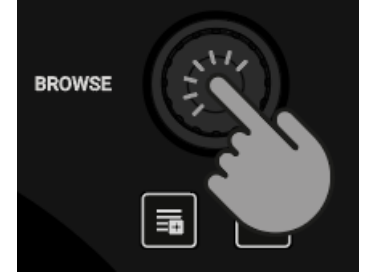

TRAKTOR analysiert jetzt den Track, um sein Tempo zu berechnen und dann Beatgrid und Wellenform zu erzeugen.

## **6.5. Die Tempi der Tracks synchronisieren**

Um die Tempi der beiden Tracks zu synchronisieren:

• Drücke den **SYNC**-Button auf Deck **B**.

<span id="page-23-0"></span>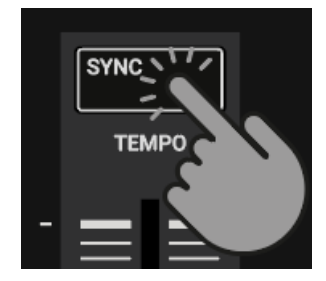

Das Tempo des Tracks in Deck B ist nun zum laufenden Track synchronisiert, was durch die identischen Tempo-Werte in den Deck-Headern der Software zu erkennen ist. Der **SYNC**-Button auf Deck **B** leuchtet.

# **6.6. Die Wiedergabe des zweiten Tracks starten**

Wenn die Laufzeit des Tracks in Deck **A** fast vorüber ist, kannst du die Wiedergabe des nächsten Tracks starten:

• Drücke den Play/Pause-Button auf Deck **B**, um die Wiedergabe zu starten.

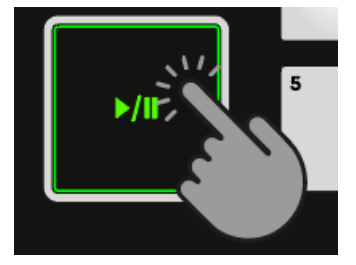

Die Wellenform fängt an, sich zu bewegen und die LEDs des Kanal-Pegelmeters im Mixer-Kanal **B** fangen an, Signale anzuzeigen. Die Tracks in Deck **A** und Deck **B** laufen synchron.

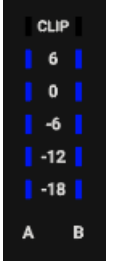

# **6.7. Das Audio-Signal hinzu mischen**

Du kannst jetzt das Audiosignal von Mixer-Kanal **B** dem Master-Signal hinzu mischen:

1. Zieh den Crossfader langsam in Richtung Mittelposition und belasse ihn dort für einen Moment.

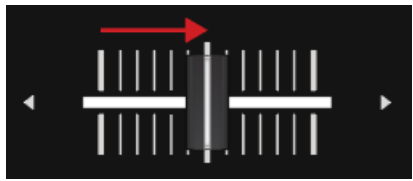

Das Audiosignal des Tracks in Mixer-Kanal **B** wird in das Master-Signal eingeblendet.

2. Während der Track in Deck **A** sein Ende erreicht, bewegst du nun den Crossfader langsam in die Position ganz rechts.

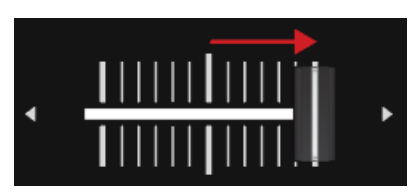

Das Audiosignal von Mixer-Kanal **A** wird dabei langsam aus dem Master-Signal ausgeblendet. Dann ist nur noch der Mixer-Kanal **B** zu hören.

Mit dem Ende der Wiedergabe von Deck **A** wird Deck **B** automatisch zum neuen Tempo-Master und ist bereit für den nächsten Übergang zu einem anderen Track.

# <span id="page-25-0"></span>**7. TUTORIALS**

Die Anleitungen in diesem Abschnitt bringen dir die verschiedenen Funktionen und Features des S2 näher. Die folgende Liste zeigt die Anleitungen mit direkten Links im Überblick:

- **Tracks durchstöbern und laden**: Nach dem Import deiner Musik in TRAKTOR kannst du die Browse-Bedienelemente des S2 nutzen, um Tracks für deinen Mix zu finden. Beim Laden eines Tracks in ein Deck analysiert TRAKTOR den Track und berechnet sein exaktes Tempo und die Tonart. Auf der Grundlage dieser Analyse erzeugt Traktor auch das Beatgrid und die Wellenform. Diese Informationen werden dann für den Track in der Track-Collection gespeichert. Mehr dazu findest du in [Tracks durchstöbern und laden](#page-26-0).
- **Steuerung der Track-Wiedergabe**: Mit dem S2 kannst du die Wiedergabe deiner Tracks mit den Transport-Bedienelementen und den Jog-Wheels steuern. Mehr dazu findest du in [Steue](#page-27-0)[rung der Track-Wiedergabe](#page-27-0).
- **Pegel einstellen**: Mit dem Mixer regelst du die Lautstärke deiner Tracks und bearbeitest die Frequenzbänder der Audiosignale mit dem Equalizer. Mehr dazu findest du in [Pegel einstellen](#page-28-0) und [Mit dem Equalizer deinen Sound bearbeiten](#page-29-0).
- **Tempo einstellen**: Mit den **TEMPO**-Fadern kannst du das Tempo jedes Decks manuell regeln. Die **TEMPO**-Fader können dabei in zwei Modi arbeiten. Mehr Informationen dazu findest du in [Track-Tempo einstellen](#page-29-0).
- **Die Tonart von Tracks sperren**: Bei der Einstellung des Track-Tempos ändert sich normalerweise auch die Tonhöhe. Mit Keylock kannst du das Tempo eines Tracks ändern, ohne die Tonhöhe zu beeinflussen. Mehr Informationen dazu findest du in [Die Tonart von Tracks sperren.](#page-30-0).
- **Mit Mixer-FX arbeiten**: Du kannst die Audiosignale deiner Tracks durch MIXER-FX bearbeiten. Mehr Informationen dazu findest du in [Mit Mixer-Effekten spielen](#page-30-0).
- **Mit Cue-Punkten arbeiten**: Durch das Auslösen gespeicherter Hotcues mit den Pads kannst du auf beliebige Positionen innerhalb des Tracks springen. Mehr Informationen dazu findest du in [Mit Cue-Points spielen.](#page-31-0)
- **Mit Loops arbeiten**: Um die Wiedergabe von Tracks zu verlängern oder um einen bestimmten Teil eines Tracks als Schleife wiederzugeben, kannst du die Looping-Funktionen auf deinem S2 nutzen. Mehr dazu findest du in [Spielen mit Loops](#page-32-0).
- **Snap-Modus und Quantize-Modus**: Um Cue-Punkte, Loops und Sprünge innerhalb der Tracks präzise zu platzieren, ohne dabei die Synchronisation zu verlieren, werden der Snap-Modus und der Quantize-Modus genutzt. Mehr Informationen dazu findest du in [Snap- und](#page-33-0) [Quantize-Modus.](#page-33-0)
- **Die Flux- und Reverse-Modi nutzen**: Flux-Modus und Reverse-Modus erzeugen einen parallelen Wiedergabe-Kopf, den du beim Spiel von Hotcues und Loops nutzen kannst. Der parallele Wiedergabe-Kopf stellt sicher, dass die ursprüngliche Wiedergabeposition im Track nicht verloren geht. Mehr Informationen dazu findest du in [Die Flux- und Reverse-Modi nutzen](#page-34-0).
- **Vorhören von Tracks mit dem CUE-Kanal**: Der CUE-Kanal und seine Bedienelemente auf dem Mixer dienen dem Vorhören deiner Tracks und deiner Klang-Einstellungen vor dem Übergang zum nächsten Track. Mehr Informationen dazu findest du in [Tracks mit dem CUE-Kanal](#page-35-0) [vorhören.](#page-35-0)
- **Mit der Preparation-Liste arbeiten**: Mit dem Browser von TRAKTOR kannst du dich auf deinen nächsten Mix vorbereiten. Der S2 hat ein spezielles Bedienelement zum schnellen Hinzu-

<span id="page-26-0"></span>fügen von Tracks zur Preparation-Liste. Mehr dazu findest du in [Mit der Preparation-Liste](#page-35-0) [arbeiten.](#page-35-0).

- **Deinem Mix Samples hinzufügen**: Du kannst deine Musik remixen, indem du die ersten vier Loops oder die One-Shot-Samples der Remix-Decks **C** und **D** über die Pads spielst. Mehr dazu findest du in [Deinem Mix Samples hinzufügen](#page-36-0).
- **Beatgrids von Tracks korrigieren**: Wenn die SYNC-Funktion aktiv ist, aber die wiedergegebenen Tracks nicht synchron laufen, wurden wahrscheinlich die Beatgrids falsch berechnet. Du kannst Beatgrids mit dem S2 manuell korrigieren. Mehr Informationen dazu findest du in [Beat](#page-37-0)[grids von Tracks korrigieren](#page-37-0).
- **Tracks mit den Jog-Wheels mixen**: Diese Anleitung bringt dir das Vorgehen beim manuellen Mixen von zwei Tracks mit den Jog-Wheels und dem Kopfhörer-CUE-Kanal näher. Mehr Informationen dazu findest du in [Tracks mit den Jog-Wheels mixen.](#page-38-0)

## **7.1. Tracks durchstöbern und laden**

Mit dem S2 kannst du bequem deine Musik durchstöbern. Mit den **BROWSE**-Bedienelemente auf den Decks, vergrößerst du in TRAKTOR schnell den Browser, navigierst durch die Track-Liste und wählst Favoriten-Ordner und Playlists, um deine gewünschten Tracks zu laden.

#### **Einen Track in der Track-Liste wählen**

Um in der Track-Liste von TRAKTORs Browser einen Track zu wählen:

• Drehe den **BROWSE**-Encoder, um durch die Track-Liste zu navigieren und einen Track zu wählen.

### **Den Track in ein Deck laden**

Um den gewählten Track auf dem gewählten Deck zu laden:

• Drücke den **BROWSE**-Encoder des Decks. Der Track wird in das Deck geladen.

Wenn der Track zum ersten Mal in ein Deck geladen wird, analysiert TRAKTOR jetzt den Track, um sein Tempo zu berechnen und dann Beatgrid und Wellenform zu erzeugen. Der Moment der Analyse kann in den Preferences in einen anderen Kontext umgeschaltet werden.

Abhängig davon, ob es sich um einen Track oder eine STEM-Datei handelt, wird der Deck-Typ beim laden entsprechend umgeschaltet.

#### **Den Browser in TRAKTOR maximieren**

Um die Track-Liste besser im Überblick zu haben, kannst du den Browser in TRAKTOR vergrößern:

- 1. Drücke den **Browser-View**-Button. Der Browser wird in TRAKTOR vergrößert.
- 2. Drücke erneut den **Browser-View**-Button, um den Browser in TRAKTOR zu minimieren.

### <span id="page-27-0"></span>**Einen Favoriten-Ordner wählen**

Oben im Browser von TRAKTOR findest du die Favoriten-Ordner, z.B. **All Tracks** oder **Preparation**. Nutze die **BROWSE**-Bedienelemente deines S2, um einen Favoriten-Ordner zu wählen:

• Drücke und halte **SHIFT** + drehe den **BROWSE**-Encoder, um einen anderen Favoriten-Ordner zu wählen.

Der Inhalt der Track-Liste ändert sich entsprechend.

Anstatt einen Favoriten-Ordner mit **SHIFT** zu wählen, kannst du auch durch die Browser-Baumstruktur navigieren, um die Unterordner zu wählen. Dazu musst du das Browser-Verhalten für den **SHIFT**-Button auf der **TRAKTOR-S2-MK3**-Page der Preferences umschalten.

### **7.2. Steuerung der Track-Wiedergabe**

Mit den Transport-Bedienelementen und den Jog-Wheels auf dem S2 kannst du das Wiedergabe-Verhalten von Tracks steuern. Dieser Abschnitt beschreibt mehrere Wege zur Steuerung der Track-Wiedergabe und dem Vorhören von Tracks im CUE-Kanal beim mixen von Übergängen.

#### **Die Wiedergabe starten oder pausieren**

Um die Wiedergabe des geladenen Tracks zu starten:

• Drücke den Play/Pause-Button.

Um die Wiedergabe zu pausieren:

• Drücke erneut den Play/Pause-Button.

#### **Die Wiedergabe anhalten**

Du kannst die Wiedergabe des Tracks mit dem Jog-Wheel anhalten, genau wie bei einer Schallplatte auf einem Plattenspieler:

- 1. Berühre die Oberfläche des Jog-Wheels und belasse den Finger darauf. Die Wiedergabe des Tracks wird angehalten.
- 2. Lass die Oberfläche wieder los, um mit der Wiedergabe fortzufahren.

#### **Den Track scratchen**

Du kannst mit dem Jog-Wheel Scratch-Routinen auf dem Track machen:

1. Halte die Oberfläche des Jog-Wheels und drehe es schnell mit kleinen Bewegungen in beide Richtungen.

Du hörst den typischen Vinyl-Scratch-Sound.

2. Lass die Oberfläche wieder los, um mit der Wiedergabe fortzufahren.

#### **Innerhalb des Tracks spulen**

Du kannst mit dem Jog-Wheel durch den Track spulen.

<span id="page-28-0"></span>• Berühre die Oberfläche des Jog-Wheels und drehe es im oder gegen den Uhrzeigersinn. Während du das Jog-Wheel drehst, wird der Track jetzt schnell vor- bzw. zurückgespult.

Um in größeren Schritten durch den Track zu fahren:

• Drücke und halte **SHIFT** und drehe das Jog-Wheel im oder gegen den Uhrzeigersinn.

### **Den Track mit dem CUE-Button einsetzen**

- Wenn du den **CUE**-Button gedrückt hältst, wird die Wiedergabe vom temporären Cue-Punkt aus fortgesetzt.
- Beim loslassen des **CUE**-Buttons springt die Wiedergabeposition zurück auf den Cue-Punkt und die Wiedergabe stoppt sofort.
- Wenn du den **CUE**-Button gedrückt hältst und später den Play/Pause-Button drückst, wird die Wiedergabe ganz normal fortgesetzt.

# **7.3. Pegel einstellen**

Beim mixen von Tracks muss die Lautstärke beider Tracks möglichst gleich sein, um einen sauberen Übergang zu gewährleisten. Deswegen kannst du einerseits den Pegel des im Mixer-Kanal eingehenden Audiosignals (GAIN) und andererseits den Pegel des zum MASTER-Ausgang ausgehenden Signals regeln.

#### **Die GAIN-Pegel der eingehenden Audiosignale einstellen**

Um den Pegel der eingehenden Audiosignale einzustellen, nutzt du den **GAIN**-Drehregler:

• Drehe den **GAIN**-Drehregler auf eine Position, bei der die LEDs zwischen **0** dB und **6** dB bleiben.

#### **Die Kanal-Lautstärkepegel einstellen**

Um die Lautstärke der Mixer-Kanäle einzustellen:

• Schieb die Kanal-Fader auf- oder abwärts.

#### **Den MASTER-Ausgangspegel einstellen**

Um den **MASTER**-Ausgangspegel einzustellen:

• Drehe den **MASTER**-Drehregler im oder gegen den Uhrzeigersinn.

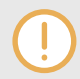

Um Gehörschäden zu vermeiden, stelle die angeschlossenen Lautsprecher bzw. den Verstärker immer auf einen bequemen Hörpegel ein.

# <span id="page-29-0"></span>**7.4. Mit dem Equalizer deinen Sound bearbeiten**

Du kannst beim mixen den Equalizer zur Einstellung des Klangs deiner Tracks nutzen. So kannst du z.B. das Bass-Frequenzband eines Tracks komplett ausblenden, damit die Bässe des anderen Tracks den Mix dominieren können. Oder du kannst die mittleren Frequenzen leicht absenken, um z.B. Gesang abzuschwächen.

Die **EQ**-Regler bearbeiten jeweils die hohen, mittleren bzw. tiefen Frequenzen im Audiosignal.

### **Frequenzbänder aus dem Audiosignal entfernen**

• Drehe die **EQ**-Regler gegen den Uhrzeigersinn, um das jeweilige Frequenzband abzuschwächen.

Wenn du die **EQ**-komplett gegen den Uhrzeigersinn drehst, wird das jeweilige Frequenzband ganz aus dem Audiosignal entfernt.

Die Nutzung der **EQs** zur Abschwächung von Frequenzanteilen kann Übersteuerungen vermeiden, die bei der gemeinsamen Wiedergabe zweier Tracks mit voller Lautstärke entstehen können.

### **Abschwächung von Frequenzbändern im Audiosignal**

• Drehe die **EQ**-Regler gegen den Uhrzeigersinn, um das jeweilige Frequenzband abzuschwächen.

Die Nutzung des Equalizers beim Einsetzen eines Tracks kann zum manuellen angleichen des Tempos komplexer Tracks hilfreich sein. So kannst du z.B. die hohen und mittleren Frequenzbänder des nächsten Tracks während des Vorhörens im CUE-Kanal entfernen, um dich auf die Kick-Drum zu konzentrieren.

## **7.5. Track-Tempo einstellen**

Abgesehen von der Nutzung von **SYNC** zur Einstellung des Track-Tempos, kannst du das Tempo der Decks auch einzeln mit dem **TEMPO**-Fader jedes Decks einstellen. Die **TEMPO**-Fader können in zwei Modi arbeiten: Relative-Modus und Absolute-Modus. In der Grundeinstellung arbeiten die **TEMPO**-Fader im Relative-Modus.

#### **Relativ-Modus**

In diesem Modus stimmt die **TEMPO**-Fader-Position auf deinem S2-Deck nicht unbedingt mit der Position des Tempo-Faders im Software-Decks überein. Beim laden von Tracks im Relative-Modus wird die Position des Tempo-Faders auf dem Software-Deck immer in die Mittelposition zurückgesetzt und der Track wird mit seinem Original-Tempo wiedergegeben. Beim Bewegen des TEMPO-Faders auf dem S2-Deck, bewegt sich der Tempo-Fader auf dem Software-Deck entsprechend mit.

### <span id="page-30-0"></span>**Absolute-Modus**

Du kannst die Tempo-Fader auch im Absolute-Modus verwenden. In diesem Modus werden die Bewegungen des **TEMPO**-Faders auf deinem S2 1:1 an den Tempo-Fader des Software-Decks übertragen, egal wie die aktuelle Position des Tempo-Faders in der Software war.

Im Absolute-Modus stimmt das Tempo des Software-Decks immer mit der gewählten Position des **TEMPO**-Faders deines S2 überein, es sein denn, du hast das Tempo des Software-Decks in der Software geändert:

Der **TEMPO**-Fader-Modus kann auf der **Kontrol-S2-MK3**-Page in den Preferences von TRAK-TOR geändert werden.

## **7.6. Die Tonart von Tracks sperren.**

Beim synchronisieren von Tracks, änderst du ihr Tempo und damit auch ihre Tonhöhe (oder Tonart = Key). Wenn du einen Track langsamer wiedergibst, verringert sich seine Tonhöhe und wenn du ihn schneller abspielst, erhöht sich seine Tonhöhe. Das stellt bei kleinen Tempo-Anpassungen kein Problem dar, aber wenn die Tempo-Änderung drastischer ausfällt, kann die daraus folgende Änderung der Tonhöhe unnatürlich klingen, insbesondere bei Gesang.

Um das zu vermeiden, kannst du die **KEYLOCK** -Funktion auf dem S2-Deck nutzen, um die Tonart des Tracks beizubehalten. Wenn du dann den **TEMPO**-Fader benutzt, änderst du zwar das Tempo des Tracks, aber die Tonhöhe des Tracks bleibt die ursprüngliche.

Um die Tonart eines Tracks zu sperren:

- 1. Lade einen Track in ein Deck.
- 2. Setze den **TEMPO**-Fader auf die Mittelposition.
- 3. Drücke den **KEYLOCK**-Button auf dem Deck, um die Tonart des Tracks zu sperren.
- 4. Schieb den **TEMPO**-Fader auf- oder abwärts, um das Tempo des Tracks zu ändern. Das Tempo des Tracks ändert sich, aber die Tonhöhe bleibt konstant.

### **7.7. Mit Mixer-Effekten spielen**

Ein Mixer-FX ist ein Effekt, der im Mixer-Kanal mit Hilfe des Mixer-FX-Reglers auf das Audiosignal angewendet werden kann. Du hast mit den **FX-SELECT**-Buttons die Wahl zwischen vier vor-eingestellten Mixer-FX:

- **Filter**: Der **FX-SELECT-1**-Button leuchtet rot.
- **Reverb**: Der **FX-SELECT-2**-Button leuchtet grün.
- **Dual Delay**: Der **FX-SELECT-3**-Button leuchtet blau.
- **Flanger**: Der **FX-SELECT-4**-Button leuchtet rot.

Abgesehen vom Filter-Effekt, besteht jeder Mixer-FX aus dem jeweiligen Effekt und einem Filter. Abhängig von der Richtung, in die du den FX-Amount-Drehregler drehst, wendest du den Mixer-Fx enteeder mit einem Tiefpass- oder mit einem Hochpass-Filter auf das Audiosignal an.

#### **Wahl eines Mixer-FX**

Um einen Mixer-FX zu wählen:

<span id="page-31-0"></span>• Drücke den **FX-SELECT**-Button, der dem Mixer-FX entspricht, den du anwenden möchtest. Der **FX-SELECT**-Button leuchtet dann hell, um deine Wahl anzuzeigen.

### **Mixer-FX auf das Audiosignal anwenden**

Um den gewählten Mixer-FX in Kombination mit einem Tiefpass-Filter auf das Audiosignal anzuwenden:

• Drehe den Mixer-FX-Amount-Button gegen den Uhrzeigersinn.

Um den gewählten Mixer-FX in Kombination mit einem Hochpass-Filter auf das Audiosignal anzuwenden:

• Drehe den Mixer-FX-Amount-Drehregler in die Mittelstellung.

# **7.8. Mit Cue-Points spielen**

Beim mixen von Tracks wird der nächste Track oft von einer Position innerhalb des Tracks und nicht von seinem Anfang an hinzugemischt. Die Verwendung eines bestimmen Einstartpunkts nennt man "Cueing". Mit dem S2 kannst du Zeitpunkte im Track für das Cueing und für Sprünge auf definierte Positionen markieren: Cue-Punkte. Du kannst Cue-Punkte mit den Pads auf dem Deck als Hotcues speichern. So hast du deine Cue-Punkte immer sofort zur Hand.

### **Den HOTCUES-Modus aktivieren**

Für die Arbeit mit Cue-Punkten musst du dich im HOTCUES-Modus befinden:

• Drücke den **HOTCUES**-Button, um für das jeweilige Deck den Hotcues-Modus zu aktivieren.

#### **Cue-Punkte als Hotcues speichern**

Um einen Cue-Punkt als Hotcue zu speichern:

• Drücke and der gewünschten Position im Track ein Pad. Der Cue-Punkt wird an der aktuellen Wiedergabeposition im Track gesetzt und als Hotcue auf dem Pad gespeichert. Das Pad fängt an, blau zu leuchten.

### **Cue-Punkte auf einem Deck während der Wiedergabe anspringen**

Um auf einem Deck während der Wiedergabe auf Cue-Punkte zu springen:

• Drücke ein blau leuchtendes Pad. Die Wiedergabeposition springt auf den gespeicherten Cue-Punkt und die Wiedergabe wird fortgesetzt.

#### **Cue-Punkte auf einem gestoppten Deck anspringen**

Auf einem gestoppten Deck führt das Auslösen eines Cue-Punkts zu einem anderen Wiedergabeverhalten:

• Wenn du bei einem gestoppten Deck ein blau leuchtendes Pad gedrückt hältst, läuft die Wiedergabe ausgehend vom gespeicherten Cue-Punkt solange das Pad gedrückt wird.

- <span id="page-32-0"></span>• Beim loslassen des Pads springt die Wiedergabeposition zurück auf den Cue-Punkt und die Wiedergabe stoppt sofort.
- Wenn du einen blau leuchtendes Pad gedrückt hältst und später den Play/Pause-Button drückst, wird die Wiedergabe ganz normal fortgesetzt.

#### **Cue-Punkte entfernen**

Um einen Cue-Punkt und somit auch den Hotcue aus dem Track zu entfernen:

• Drücke **SHIFT** und das entsprechende blau leuchtende Pad.

Der Hotcue wird entfernt und der Cue-Punkt wird aus dem Track gelöscht. Das Pad leuchtet nicht mehr.

### **7.9. Spielen mit Loops**

Ein Loop ist ein Audio-Schnipsel, das sich wiederholt (es "loopt"). Loops werden als Werkzeug zum Remixen von Tracks und als Weg zur Verlängerung von Track-Übergängen genutzt. In diesem Abschnitt lernst du den Umgang mit Loops auf dem S2. Neben der normalen Loop-Funktion kannst du Loops mit den Pads auf dem Deck als Hotcues speichern. So hast du deine wichtigsten Loops immer sofort zur Hand.

### **Einen Loop aktivieren**

Um einen Loop zu aktivieren:

1. Drücke den **LOOP**-Encoder.

Der Loop ist aktiv. Die Wiedergabe läuft in einer Schleife mit der gewählten Loop-Länge. Der Loop ist in der Wellenformanzeige grün markiert. Wenn die Wiedergabeposition den Loop-Out-Punkt erreicht, springt sie nahtlos auf den Loop-In-Punkt zurück. Das Looping wird fortgesetzt solange der Loop aktiv bleibt.

2. Um den Loop zu deaktivieren, drückst du erneut den **LOOP**-Encoder. Die Wiedergabe fährt normal fort.

### **Die Loop-Länge ändern**

Du kannst die Loop-Länge des aktiven oder deaktivierten Loops ändern:

• Drehe den **LOOP**-Encoder im oder gegen den Uhrzeigersinn. Die Loop-Länge des aktiven Loops ändert sich sofort um den in der Loop-Control-Zeile angezeigten Wert.

Wenn kein Loop aktiv ist, wählt die Drehung des **LOOP**-Encoders nur eine Loop-Länge.

#### **Einen Loop als Hotcue speichern**

Um einen Loop als Hotcue zu speichern:

- 1. Drücke den **LOOP**-Encoder, um einen Loop zu aktivieren.
- 2. Drücke ein unbeleuchtetes Pad. Der Loop wird als Hotcue im Track gespeichert. Das Pad fängt an grün zu leuchten.

### <span id="page-33-0"></span>**Einen gespeicherten Loop auslösen.**

Um einen gespeicherten Loop auszulösen:

• Drücke ein grün leuchtendes Pad. Der Loop ist aktiv. Die Wiedergabeposition springt auf den gespeicherten Loop-In-Punkt und die Wiedergabe läuft in einer Schleife mit der gewählten Loop-Länge.

### **Den Loop im Track verschieben**

Du kannst einen aktiven oder deaktivierten Loop vorwärts oder rückwärts im Track verschieben.

• Drehe den **MOVE**-Encoder im oder gegen den Uhrzeigersinn. Das verschiebt den Loop sofort im Track um die gewählte Loop-Länge.

#### **Einen gespeicherten Loop entfernen.**

Um einen gespeicherten Loop vom Hotcue und aus dem Track zu entfernen:

• Drücke **SHIFT** und das entsprechende grün leuchtende Pad. Der Loop wird vom Hotcue und aus dem Track entfernt. Das Pad leuchtet nicht mehr.

## **7.10. Snap- und Quantize-Modus**

Snap-Modus und Quantize-Modus sind wichtige Werkzeuge, die dir bei der Arbeit mit Cue-Punkten und Loops sowie beim springen im Track helfen können:

- **Snap-Modus**: Der Snap-Modus sorgt dafür, dass ein in einem Track gesetzter Loop oder Cue-Punkt automatisch auf den nächstliegenden Beat springt.
- **Quantize-Modus**: Wenn der Quantize-Modus aktiv ist, bleibst du immer synchron und auf dem Beat, wenn du auf einen Loop, einen Cue-Punkt oder irgendeine Position im Track springst.

#### **Beispiele für die Nutzung des SNAP-Modus**

Abhängig davon, was gerade anliegt, kannst du Snap- und Quantize-Modus jederzeit ein- oder auszuschalten. Es folgen ein paar Beispiele:

- Aktiviere den Snap-Modus, wenn du einen Loop setzen möchtest, der direkt auf einem Beat startet.
- Deaktiviere den Snap-Modus, wenn due einen Cue-Punkt am Start von Gesangs-Passagen setzen möchtest, die nicht unbedingt auf dem Beat anfängt.
- Aktiviere den Quantize-Modus, wenn du einen synchronisierten Track mixen möchtest und die Taktstartpunkte beider Tracks perfekt übereinander liegen sollen.
- Deaktiviere den Quantize-Modus, wenn du Tracks oder Samples jederzeit per Drücken von Play oder dem Spiel von Hotcue-Buttons auslösen möchtest.

#### **Quantize-Modus aktivieren/deaktivieren**

Wenn der Quantize-Modus aktiviert ist, leuchtet der **QNT**-Button hell. Wenn der Quantize-Modus deaktiviert ist, leuchtet der **QNT**-Button abgedunkelt.

<span id="page-34-0"></span>Um den Quantize-Modus zu aktivieren bzw. zu deaktivieren:

• Drücke den **QNT**-Button auf deinem S2.

#### **Snap-Modus aktivieren/deaktivieren**

Um den Snap-Modus zu aktivieren bzw. zu deaktivieren:

- 1. Drücke und halte auf deinem S2 **SHIFT**, um auf die Sekundär-Funktionen zuzugreifen. Wenn der Snap-Modus aktiviert ist, leuchtet der **QNT**-Button hell. Wenn der Snap-Modus deaktiviert ist, leuchtet der **QNT**-Button abgedunkelt.
- 2. Halte **SHIFT** gedrückt und drücke den **QNT**-Button, um den SNAP-Modus zu aktivieren bzw. zu deaktivieren.

### **7.11. Die Flux- und Reverse-Modi nutzen**

Im Flux-Modus kannst du auf Cue-Punkte und Loops springen, ohne die Track-Phrasierung zu verlieren. Es handelt sich dabei um eine Funktion, die sich der Zeitleiste bewusst ist und daher die Wiedergabeposition des Tracks nach der Interaktion mit TRAKTORs Transport-Bedienelementen sofort wieder an die Stelle zurücksetzt, an der der Track gewesen wäre, wenn du die Aktion nicht ausgeführt hättest. Anders ausgedrückt ist es wie ein zweiter, virtueller Wiedergabekopf, der im Song vorwärts weiterläuft, während Traktor loopt oder auf einen Cue-Punkt springt.

Wenn du den Loop oder Cue-Punkt wieder verlässt, indem du das entsprechende Pad mit dem Hotcue wieder loslässt, wird die Wiedergabe an der besagten Position wieder aufgenommen. Je länger du loopst, desto weiter schreitet die virtuelle Wiedergabeposition voran und der Sprung nach vorne beim loslassen des Pads fällt entsprechend weiter aus. Die virtuelle Zeitleiste des Flux-Modus wird in der Wellenformanzeige durch eine grüne Wiedergabe-Markierung angezeigt.

Der Reverse-Modus ist eine Erweiterung des Flux-Modus. Wenn du den Reverse-Modus aktivierst, während du im Flux-Modus bist, kannst du den Track ausgehend von der aktuellen Wiedergabeposition rückwärts laufen lassen. Der zweite, virtuelle Wiedergabekopf läuft im Track weiter vorwärts.

#### **Mit dem Flux-Modus arbeiten**

Um auf dem gewählten Deck den Flux-Modus zu aktivieren:

- 1. Drücke auf dem Deck den **FLX**-Button. Der Flux-Modus ist aktiviert. Der zweite, virtuelle Wiedergabekopf läuft im Track weiter vorwärts.
- 2. Drücke und halte ein Pad mit einem Hotcue. Die Wiedergabe läuft ausgehend vom gespeicherten Cue-Punkt oder Loop weiter.
- 3. Lass das Pad los.

Die Wiedergabeposition springt dort hin, wo sie ohne Aktivierung des Cue-Punkts oder Loops wäre.

#### **Den Reverse-Modus aktivieren**

Um den Reverse-Modus zu aktivieren:

- <span id="page-35-0"></span>1. Drücke und halte auf dem Deck den **REV**-Button. Der Track wird rückwärts wiedergegeben. Der zweite, virtuelle Wiedergabekopf läuft im Track weiter vorwärts.
- 2. Während du den **REV**-Button gedrückt hältst, drücke und halte ein Pad mit einem gespeicherten Hotcue.

Die Wiedergabe läuft ausgehend vom gespeicherten Cue-Punkt oder Loop rückwärts.

3. Lass den **REV**-Button los. Die Wiedergabe läuft an der Wiedergabeposition weiter, die vom Flux-Modus erzeugt wurde.

Die Aktivierung de Reverse-Modus schaltet auch den Flux-Modus ein.

# **7.12. Tracks mit dem CUE-Kanal vorhören**

Mit dem **CUE**-Kanal auf deinem S2 mit einem Kopfhörer zur Vorbereitung des nächsten Übergangs Tracks vorhören. Wenn du die **CUE**-Buttons auf den Mixer-Kanälen **A** und **B** drückst, schickst du die Audiosignale der Mixer-Kanäle **A** und **B** in den **CUE**-Kanal. Das Audiosignal des **CUE**-Kanals wird zum Kopfhörerausgang deines S2 geschickt.

Um den Track in deinem Kopfhörer vorzuhören:

- 1. Setze deinen Kopfhörer auf.
- 2. Drücke **CUE**-Button auf dem Mixer-Kanal, den du in den **CUE**-Kanal schicken möchtest. Das Audiosignal des Mixer-Kanal ist jetzt in deinem Kopfhörer zu hören.
- 3. Stelle die Lautstärke und den Pegel des Cue-Master-Mix-Signals mit den **VOL** und **MIX**-Drehreglern ein, so dass du beide Tracks in deinem Kopfhörer mit der gewünschten Lautstärke hörst.

## **7.13. Mit der Preparation-Liste arbeiten.**

In TRAKTORs Browser kannst du dich auf den nächsten Mix vorbereiten, indem du der Preparation-Liste (Vorbereitungs-Liste) Tracks hinzufügst. In TRAKTOR kannst du dies durch Markierung des gewünschten Tracks in der Track-Liste tun. Der Track wird dann zur Preparation-Liste hinzugefügt. Wenn du die Preparation-Liste im Browser anwählst, werden dir alle in der Preparation-Liste enthaltenen Tracks angezeigt. Auf deinem S2 kannst du den in der Track-Liste gewählten Track mit den Preparation-Buttons auf den S2-Decks der Preparation-Liste hinzufügen.

### **Tracks der Preparation-Liste hinzufügen**

Um einen Track der Preparation-Liste hinzuzufügen:

- 1. Drehe den **BROWSE**-Encoder, um in der Track-Liste einen Track zu wählen.
- 2. Drücke auf dem Deck einen Preparation-Button.

Der Track wird dann zur Preparation-Liste hinzugefügt. Ein Diamant-Symbol erscheint in der ersten Spalte der Track-Liste von TRAKTOR und zeigt so an, dass der Track auf der Preparation-Liste ist.

### <span id="page-36-0"></span>**Die Preparation-Liste anzeigen**

Um die Preparation-Liste anzuzeigen:

• Drücke und halte **SHIFT** und drücke den **BROWSE**-Encoder, um direkt im Browser die Preparation-Liste zu wählen.

## **7.14. Deinem Mix Samples hinzufügen**

In diesem Abschnitt erfährst du, wie due TRAKTOR zur Steuerung von Samples mit deinem S2 konfigurierst und sie in deinen Mix integrierst. Dazu müssen die TRAKTOR-Decks **C** und **D** aktiv und als Remix-Decks konfiguriert sein. Der S2 kann dann auf die erste Sample-Zelle des Sample-Slots im Remix-Deck zugreifen. Wenn dein S2-Setup nicht für die Nutzung der Remix-Decks **C** und **D** konfiguriert ist, erklärt dieser Abschnitt, was dafür zu tun ist. Die folgenden Schritte werden behandelt:

- Schritt 1 Deck **C** und **D** in TRAKTOR aktivieren
- Schritt 2 Die Deck-Typen in TRAKTOR auf Remix-Deck ändern
- Schritt 3 Samples oder Remix-Sets laden
- Schritt 4 Samples steuern

### **Schritt 1 - Deck C und D in TRAKTOR aktivieren**

Um die Decks **C** und **D** zu aktivieren:

- 1. Öffne in TRAKTOR die Preferences.
- 2. Wähle die **Decks-Layout**-Page.
- 3. Wähle unter **Deck Layout Show C & D** (C & D anzeigen). Jetzt sind die Decks **C** und **D** in TRAKTOR zu sehen.

### **Schritt 2 - Den Deck-Typ in TRAKTOR auf Remix-Deck ändern**

Um in TRAKTOR den Deck-Typ auf Remix-Deck zu ändern:

- 1. Klicke den Deck-Fokus von Deck **C**, um das Kontextmenü zu öffnen.
- 2. Wähle **Remix Deck**. Der Deck-Typ wird auf Remix-Deck geändert.
- 3. Wiederhole diese Schritte für Deck **D**, wenn es auch ein Remix-Deck sein soll.

### **Schritt 3 - Samples oder Remix-Sets laden**

Um Samples in das Remix-Deck zu laden:

- 1. Klicke in der Browser-Baumstruktur von TRAKTOR auf das Plus-Symbol des **Track-Collection**-Ordners, um ihn aufzuklappen.
- 2. Wähle den Unterordner **All Samples**, um alle Samples in der Track-Liste anzuzeigen.
- 3. Zieh die Samples einzeln aus der Track-Liste und lass sie in die erste Sample-Zelle irgendeines Sample-Slots des Remix-Decks fallen.

Die Samples werden geladen. Die Pads **1** bis **4** zeigen jetzt die Farben der Samples an.

<span id="page-37-0"></span>Alternativ kannst du ein Remix-Set aus dem Ordner **All Remix Sets** laden. In dem Fall wird jeweils das erste Sample des Sample-Slots geladen.

#### **Schritt 4 - Samples steuern**

Um die geladenen Samples im Remix-Deck zu steuern:

- 1. Drücke den **SAMPLES**-Button auf dem Deck.
- 2. Spiele die Pads **1** bis **4**, um die einzelnen Sample auszulösen. Du hörst jetzt die Samples. Während der Wiedergabe der Samples leuchten die Pads hell auf und die LED neben dem **SAMPLE**-Drehregler leuchtet ebenfalls auf.
- 3. Drehe den **SAMPLES**-Drehregler, um die Lautstärke des Samples-Kanals zu regeln.
- 4. Du kannst die einzelnen Sample-Slots stumm oder laut schalten, indem du die weiß leuchtenden Pads **5** bis **8** drückst.

Ein stumm geschalteter Sample-Slot wird durch ein abgedunkelt leuchtendes Pad angezeigt.

## **7.15. Beatgrids von Tracks korrigieren**

Wenn der Track aber einen komplexen Rhtythmus enthält oder das Tempo ungleichmäßig ist, kann es passieren, dass das von TRAKTOR berechnete Beatgrid nicht exakt auf den Beat des Tracks passt. Dann ist es nicht möglich, den Beat des Tracks beim mixen mit der **SYNC**-Funktion zu synchronisieren. Falsch berechnete Beatgrids können auf dem S2 im GRID-Modus korrigiert werden.

### **Ein Beatgrid prüfen**

Um das Beatgrid des gewählten Tracks zu prüfen:

- 1. Lade den Track in ein Deck.
- 2. Drücke Play/Pause, um die Wiedergabe des Tracks zu starten.
- 3. Drücke den **CUE**-Button auf den Mixer-Kanal des Decks.
- 4. Drücke und halte den **GRID**-Button auf dem Deck, um den Beat-Tick zu hören. Neben dem Beat des Tracks hörst du jetzt einen zweiten Beat (ähnlich einem Metronom), der das Beatgrid repräsentiert. Wenn der Beatgrid-Tick nicht auf dem Beat des Tracks liegt, ist das Beatgrid inkorrekt eingestellt.

### **Das Beatgrid korrigieren**

Um das Beatgrid zu korrigieren, gehst du wie folgt vor:

1. Während du den **GRID**-Button gedrückt hältst, drehst du nun das Jog-Wheel ein kleines bisschen im oder gegen den Uhrzeigersinn, um das Beatgrid vorwärts bzw. rückwärts zu verschieben.

Durch die Drehung des Jog-Wheels kannst du das Beatgrid so einstellen, dass es exakt auf dem Beat des Tracks liegt.

2. Lass den **GRID**-Button los. Das Beatgrid des Tracks ist jetzt korrigiert und wird mit dem Track gespeichert.

## <span id="page-38-0"></span>**7.16. Tracks mit den Jog-Wheels mixen**

In diesem Abschnitt lernst du, mit Deck **A** und Deck **B**, den Jog-Wheels und deinem Kopfhörer zwei Tracks zu mixen. Bereite zunächst den Mixer vor, indem du die Bedienelemente zum Mixen von Deck **A** nach Deck **B** einstellst. Dann lädst du den ersten Track in Deck **A** und gehst dann Schritt für Schritt weiter vor.

# **7.16.1. Voraussetzungen**

Bevor du mit dem Mix anfangen kannst, musst du den Mixer auf deinem S2 dafür vorbereiten.

1. Setze den Crossfader auf die Position ganz links.

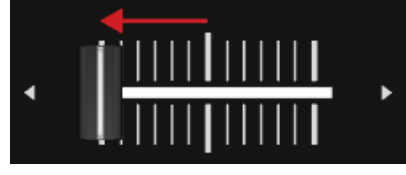

2. Setze Kanal-Fader **A** und Kanal-Fader **B** auf ihre Maximalposition.

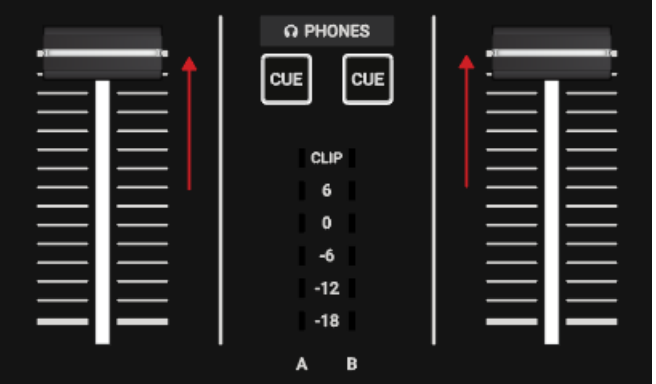

- 3. Stelle den **MASTER**-Drehregler auf seine Mittelposition.
- 4. Stelle die Lautstärke deiner Anlage oder der Aktiv-Lautsprecher auf den niedrigsten Pegel ein.

# **7.16.2. Den ersten Track in Deck A laden**

Um einen Track in Deck **A** zu laden:

1. Drücke den **Browser-View**-Button, um die Browser-View in der Software zu maximieren.

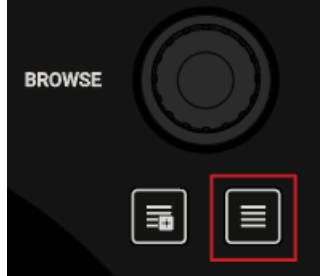

2. Drehe den **BROWSE**-Encoder, um in der Track-Liste einen deiner Tracks oder einen Demo-Track zu wählen, wie z.B. **Berlin Hauptbahnhof** von Native Instruments.

<span id="page-39-0"></span>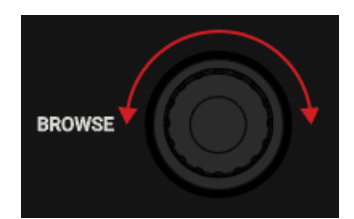

3. Drücke den **BROWSE**-Encoder, um den Track in das Deck zu laden.

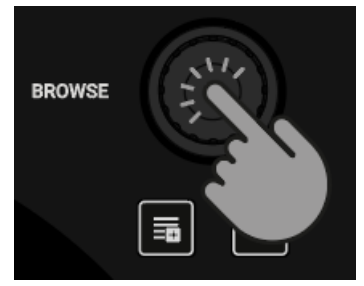

TRAKTOR analysiert jetzt den Track, um sein Tempo zu berechnen und dann Beatgrid und Wellenform zu erzeugen.

4. Drücke erneut den **Browser-View**-Button, um die Browser-View in der Software zu minimieren.

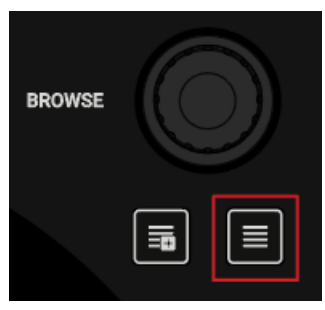

# **7.16.3. Die Wiedergabe von Deck A starten**

Um die Wiedergabe des Tracks auf Deck **A** zu starten:

1. Drücke den Play/Pause-Button auf Deck **A**.

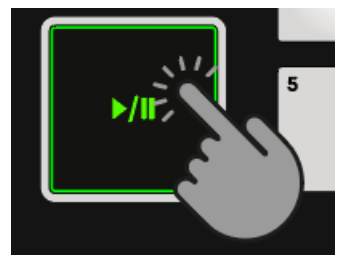

Die Wellenform fängt an, sich zu bewegen und die LEDs des Kanal-Pegelmeters im linken Mixer-Kanal **A** fangen an, Signale anzuzeigen.

2. Stelle mit dem **GAIN**-Drehregler den GAIN-Pegel des Mixer-Kanals ein, so dass die LEDs zwischen **0** dB und **6** dB bleiben.

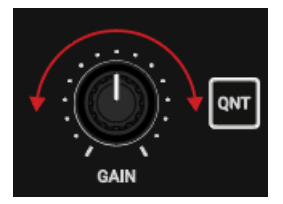

<span id="page-40-0"></span>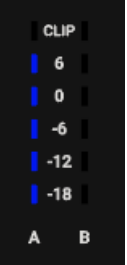

3. Erhöhe langsam die Lautstärke deiner Anlage oder deiner Aktiv-Lautsprecher auf einen moderaten Hörpegel.

Du hörst jetzt das Audiosignal des Tracks auf deinen Lautsprechern.

# **7.16.4. Den zweiten Track in Deck B laden**

Um den zweiten Track in Deck **B** zu laden:

Der nächste Track, den du mixen möchtest, muss ein ähnliches Tempo haben, wie der bereits laufende Track.

1. Drücke den **Browser-View**-Button, um die Browser-View in der Software zu maximieren.

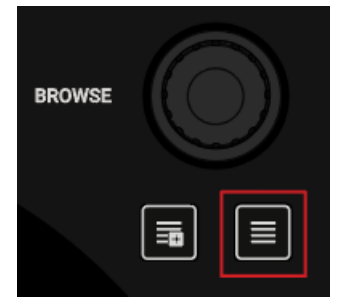

2. Drehe den **BROWSE**-Encoder, um in der Track-Liste einen deiner Tracks oder einen Demo-Track zu wählen, wie z.B. **Lisa** von Native Instruments.

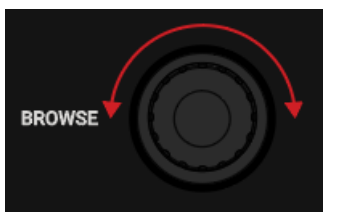

3. Drücke den **BROWSE**-Encoder, um den Track in das Deck zu laden.

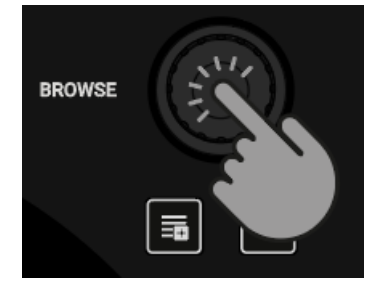

TRAKTOR analysiert jetzt den Track, um sein Tempo zu berechnen und dann Beatgrid und Wellenform zu erzeugen.

<span id="page-41-0"></span>4. Drücke erneut den **Browser-View**-Button, um die Browser-View in der Software zu minimieren.

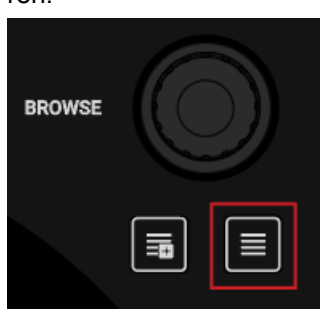

5. Drücke den Play/Pause-Button auf Deck **B**, um die Wiedergabe zu starten.

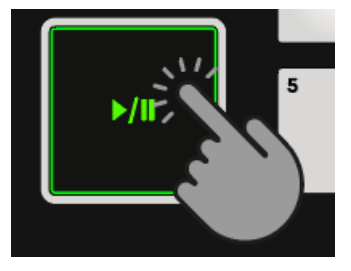

Die Wellenform fängt an, sich zu bewegen und die LEDs des Kanal-Pegelmeters im Mixer-Kanal **B** fangen an, Signale anzuzeigen.

## **7.16.5. Tracks manuell synchronisieren**

Das Vorgehen bei der manuellen Synchronisation von Tracks besteht aus mehreren Schritten. Zunächst musst du die Lautstärke des nächsten Tracks in Mixer-Kanal **B** so einstellen, dass sie der Lautstärke des in Mixer-Kanal **A** laufenden Tracks entspricht. Dann regelst du das Tempo des nächsten Tracks, so dass es dem des bereits laufenden Tracks entspricht.

Leite das Audiosignal von Mixer-Kanal **B** in den CUE-Kanal, um den nächsten Track vorzuhören und stelle den Pegel des Audiosignals ein. Dann kannst du das Tempo des nächtsen Tracks mit dem **TEMPO**-Fader und dem Jog-Wheel des Decks manuell synchronisieren.

### **Die Pegel der Tracks einstellen**

Um die Pegel der Audiosignale einzustellen:

- 1. Setze deinen Kopfhörer auf.
- 2. Drücke den **CUE**-Button von Mixer-Kanal **B**.

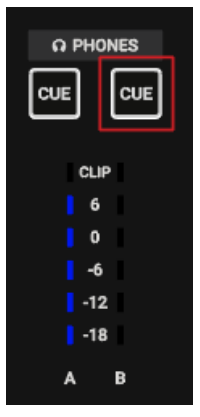

3. Stelle den **GAIN**-Pegel des Mixer-Kanals durch Drehung seines **GAIN**-Drehreglers so ein, dass er dem Pegel des Mixer-Kanals **A** entspricht.

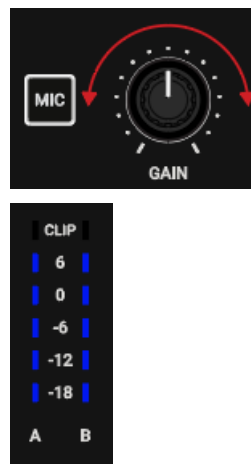

4. Stelle die Lautstärke und den Pegel des Cue-Master-Mix-Signals mit den **VOL**- und **MIX**-Drehreglern ein, so dass du beide Tracks in deinem Kopfhörer gleich laut hörst.

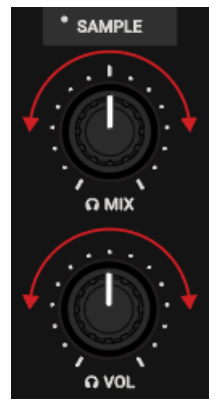

### **Manuelles Einstellen des Track Tempos**

Die Deck-Header der Software-Decks zeigen das jeweilige Tempo der beiden Tracks an. Um das Track-Tempo von Deck **B** dem Track-Tempo von Deck **A** anzugleichen, tust du Folgendes:

- 1. Wenn das Tempo schneller werden soll, schiebe den **TEMPO**-Fader abwärts.
- 2. Wenn das Tempo langsamer werden soll, schiebe den **TEMPO**-Fader aufwärts.

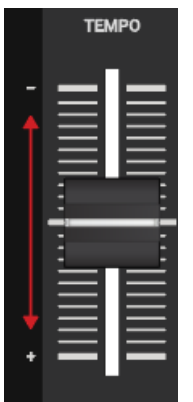

### **Die Tempo-Einstellungen prüfen**

Du kannst bevor du den Übergang fährst prüfen, ob das Tempo beider Tracks perfekt angepasst ist:

1. Halte die Oberfläche des Jog-Wheels von Deck **B**.

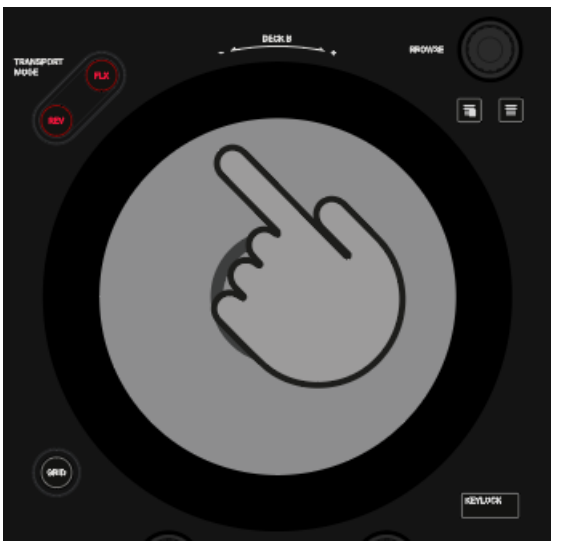

Die Wiedergabe des Tracks wird angehalten.

2. Während du das Jog-Wheel hältst, drehe es bis du im Kopfhörer einen Schlag des Beats hörst.

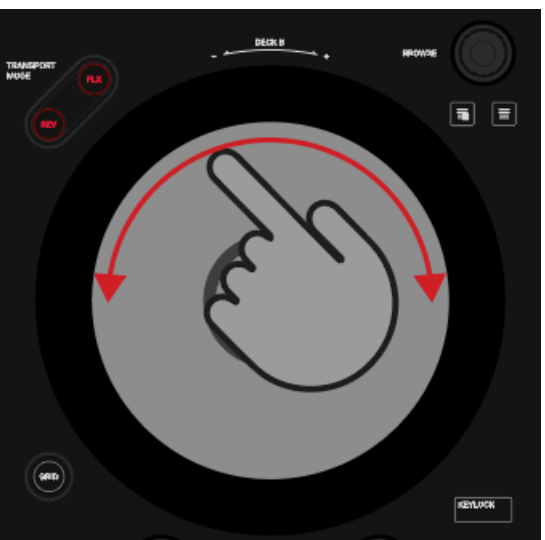

- 3. Drehe das Jog-Wheel gegen den Uhrzeigersinn, um die Wiedergabeposition direkt vor diesem Schlag zu platzieren und halte das Jog-Wheel weiter fest.
- 4. In dem Moment, wo du den Downbeat im laufenden Track hörst, lass das Jog-Wheel los. Idealerweise laufen beide Tracks jetzt synchron. Die Phasenmeter der Decks zeigen ebenfalls an, ob der Track in Deck **B** immer noch zu schnell oder zu langsam läuft. Wenn sie sich nicht bewegen, sind die Tempos perfekt angeglichen. Wenn die Tracks nicht synchron laufen, musst du manuelle Feineinstellungen vornehmen, was in den nächsten Schritten beschrieben wird.

### <span id="page-44-0"></span>**Tempo-Feineinstellung**

Wenn die Tracks nicht synchron laufen, musst du das Tempo der Tracks fein einstellen.

1. Um den Track leicht zu beschleunigen, berühre den äußeren Ring des Jog-Wheels und drehe ihn leicht im Uhrzeigersinn. Schiebe gleichzeitig den **TEMPO**-Fader ein bisschen nach unten.

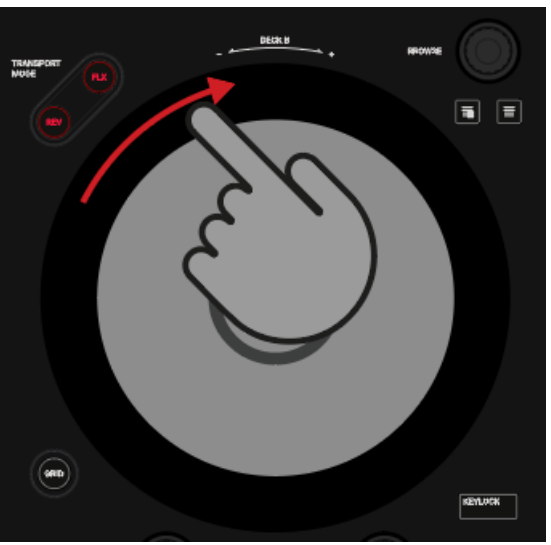

2. Um den Track leicht zu bremsen, berühre den äußeren Ring des Jog-Wheels und drehe ihn leicht gegen den Uhrzeigersinn. Schiebe gleichzeitig den **TEMPO**-Fader ein bisschen nach oben.

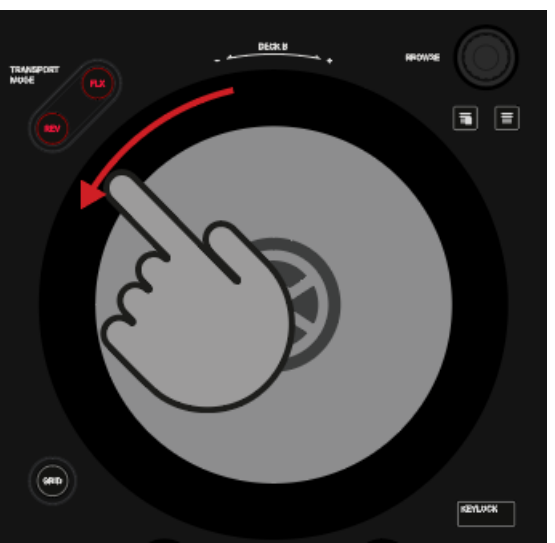

3. Wiederhole die oben genannten Schritte bis beide Tracks perfekt synchron laufen.

## **7.16.6. Cueing des nächsten Tracks mit dem Jog-Wheel**

Wenn die Tracks synchron laufen, kannst du deinen Kopfhörer und das Jog-Wheel nutzen, um im nächsten Track die richtige Position für den Übergang zu finden.

1. Berühre die Oberfläche des Jog-Wheels und belasse den Finger darauf. Die Wiedergabe wird an der aktuellen Position angehalten.

- <span id="page-45-0"></span>2. Während du die Oberfläche des Jog-Wheels weiterhin berührst, drehst du nun das Jog-Wheel im Uhrzeigersinn, um durch den Track zu spulen. Beim drehen des Jog-Wheels bewegt sich die Wiedergabeposition ein bisschen.
- 3. Um schneller zu spulen, drücke und halte **SHIFT** und drehe das Jog-Wheel. Die Wiedergabeposition springt jetzt in größeren Schritten.
- 4. Wenn du die richtige Position gefunden hast, drehe das Jog-Wheel gegen den Uhrzeigersinn, um die Wiedergabeposition direkt vor diesem Schlag zu platzieren und halte das Jog-Wheel weiter fest.
- 5. In dem Moment, wo du einen Downbeat hörst, lass das Jog-Wheel los. Idealerweise laufen beide Tracks jetzt synchron. Wenn nötig, kannst du das Tempo durch Drehung des Jog-Wheel-Rands etwas anschubsen oder abbremsen.

# **7.16.7. Den nächsten Track dazu mischen**

Jetzt kannst du mit dem Crossfader den nächsten Track dazu mischen.

1. Zieh den Crossfader langsam in Richtung Mittelposition:

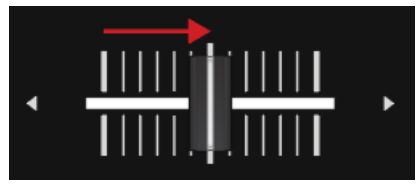

Das Audiosignal des Tracks in Mixer-Kanal **B** wird in das MASTER-Signal eingeblendet.

2. Während der Track in Deck **A** sein Ende erreicht, bewegst du nun den Crossfader langsam in die Position ganz rechts.

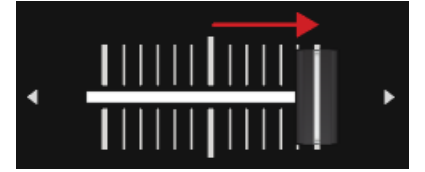

Das Audiosignal von Mixer-Kanal **A** wird dabei langsam aus dem Master-Signal ausgeblendet. Dann ist nur noch der Mixer-Kanal **B** zu hören.

# <span id="page-46-0"></span>**8. PREFERENCES (VOREINSTELLUNGEN)**

In diesem Abschnitt lernst du den Zugriff auf die Preferences in TRAKTOR und alles über die Optionen auf der **Traktor-S2-MK3**-Page. Wenn du in TRAKTOR die Preferences öffnest, findest du dort eine eigene Seite für den S2-Controller. Dort kannst du über mehrere Optionen deinen S2 nach deinen Wünschen einrichten.

### **Zugriff auf die Preferences von TRAKTOR**

Um in TRAKTOR die Preferences zu öffnen:

1. Klicke in der Kopfzeile von TRAKTOR den Preferences-Button.

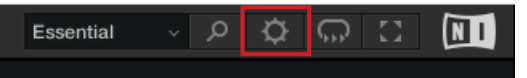

Die Preferences werden geöffnet.

2. Wähle die **Traktor-S2-MK3**-Page.

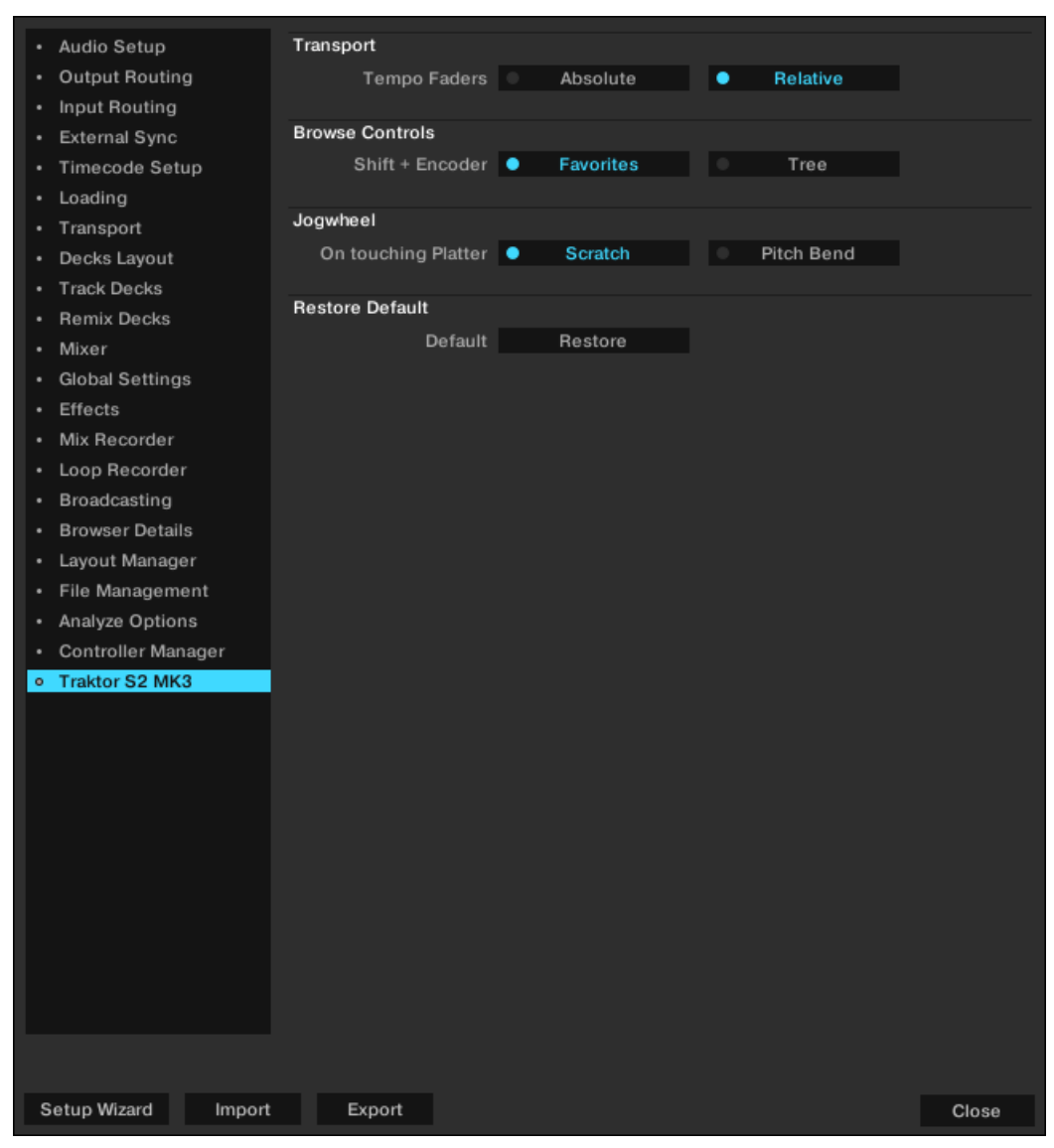

### **Preferences - Traktor-S2-MK3-Page**

**Preferences - Traktor-S2-MK3-Page.**

### **Transport**

- **Tempo Faders**: Bestimmt das Verhalten der TEMPO-Fader:
	- Im **Absolute**-Modus wird das Tempo beim laden automatisch gemäß der Position des TEMPO-Faders eingestellt.
	- Im **Relative**-Modus wird das Tempo beim laden des Tracks unabhängig von der Stellung des TEMPO-Faders immer auf das Original-Tempo gesetzt.

#### **Browse-Bedienelemente**

- **Shift + Encoder**: Bestimmt das Verhalten der **SHIFT-** und **BROWSE**-Encoder-Kombination bei der Arbeit im Browser:
	- Wenn **Favorites** gewählt ist, navigierst du durch die Favoriten.
	- Wenn **Tree** gewählt ist, navigierst du durch die Browser-Baumstruktur.

### **Jog-Wheel**

- **On touching Platter**: Bestimmt das Verhalten bei Berührung der Oberfläche des Jog-Wheel während der Track-Wiedergabe:
	- Wenn **Scratch** gewählt ist, hältst du die Track-Wiedergabe an und kannst den Track scratchen.
	- Wenn **Pitch Bend** gewählt ist, kannst du mit der Oberfläche des Jog-Wheels wie mit dem äußeren Ring das Tempo des Tracks bremsen oder anschubsen. Das heißt, dass bei Berührung der Oberfläche der Track weiterläuft.

### **Restore Default**

• **Default**: Stellt die Grundeinstellungen des S2 wieder her.

# <span id="page-49-0"></span>**9. EIN MIKROFON INTEGRIEREN**

Du kannst auf deinem S2 ein Mikrofon nutzen, um deinem Mix Stimme hinzuzufügen. Auf der Rückseite des S2 findest du den **MIC**-Eingang zum Anschluss eines Mikrofons mit einem 6,3-mm-Stecker. Mit dem **MIC-GAIN**-Drehregler kannst du den Eingangspegel des Mikrofons regeln. Um ein Mikrofon in deinen S2 zu integrieren:

- 1. Schließe das Mikrofon an den **MIC**-Eingang auf der Rückseite des S2 an.
- 2. Stell das Mikrofon-Eingangssignal mit dem **MIC GAIN**-Drehregler auf der Rückseite des S2 auf einen angemessenen Pegel ein.
- 3. Drücke auf dem S2 den **MIC**-Button, um das Mikrofon-Signal dem MASTER-Signal hinzuzufügen.

Der **MIC**-leuchtet hell und zeigt so die Einbindung des Mikrofon-Signals in das MASTER-Signal an.

4. Drücke erneut den **MIC**-Button, um das Mikrofon-Signal wieder aus dem MASTER-Signal zu entfernen.

Der **MIC**-Button leuchtet abgedunkelt und zeigt so an, dass das Mikrofon-Signal nicht mehr Teil des MASTER-Signals ist.

# <span id="page-50-0"></span>**10. VERWENDUNG DES TRAKTOR KONTROL S2 ALS STANDARD-AUDIO-INTERFACE**

Wenn du das TRAKTOR KONTROL S2 für die Wiedergabe sämtlicher Audio-Anwendungen auf deinem Computer nutzen möchtest, kannst du es als dein Standard-Audio-Interface einrichten.

### **Windows**

Um das TRAKTOR KONTROL S2 als Standard-Audio-Interface in Windows zu nutzen, verfahre wie folgt:

- 1. Öffne Start > Einstellungen > System.
- 2. Wähle den Sound-Tab.
- 3. Wähle in der Geräteliste TRAKTOR KONTROL S2 und klicke die Option Als Standard an.
- 4. Rolle auf dem Sound-Tab nach unten zu Eingabe.
- 5. Wähle in der Geräteliste TRAKTOR KONTROL S2 und klicke die Option Als Standard an.
- 6. Schließe den Dialog. Dein TRAKTOR KONTROL S2 ist jetzt auf deinem Computer als Standard-Audio-Interface eingerichtet.

#### **macOS**

Um das TRAKTOR KONTROL S2 als Standard-Audio-Interface in macOS zu nutzen, verfahre wie folgt:

- 1. Öffne die Systemeinstellungen aus dem Apple-Menü.
- 2. Wähle den Eintrag Ton.
- 3. Öffne den Toneffekte-Tab und wähle TRAKTOR KONTROL S2 aus dem Menü "Toneffekte abspielen über".
- 4. Öffne den Ausgabe-Tab und wähle TRAKTOR KONTROL S2 in der Liste unter "Wählen Sie ein Gerät für die Tonausgabe".
- 5. Klicke auf die Registerkarte Eingabe und wähle TRAKTOR KONTROL S2 aus dem Menü "Wählen Sie ein Gerät aus für die Tonausgabe".
- 6. Schließe das Fenster, um deine Änderungen zu bestätigen. Dein TRAKTOR KONTROL S2 ist jetzt auf deinem Computer als Standard-Audio-Interface eingerichtet.